# **System Obsługi Zleceń PL+** Instrukcja obsługi

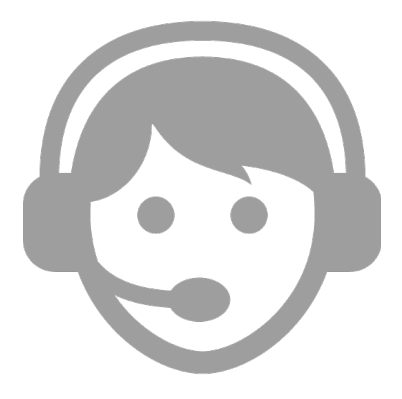

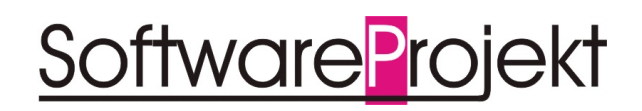

**www.SoftwareProjekt.com.pl**

# Spis treści

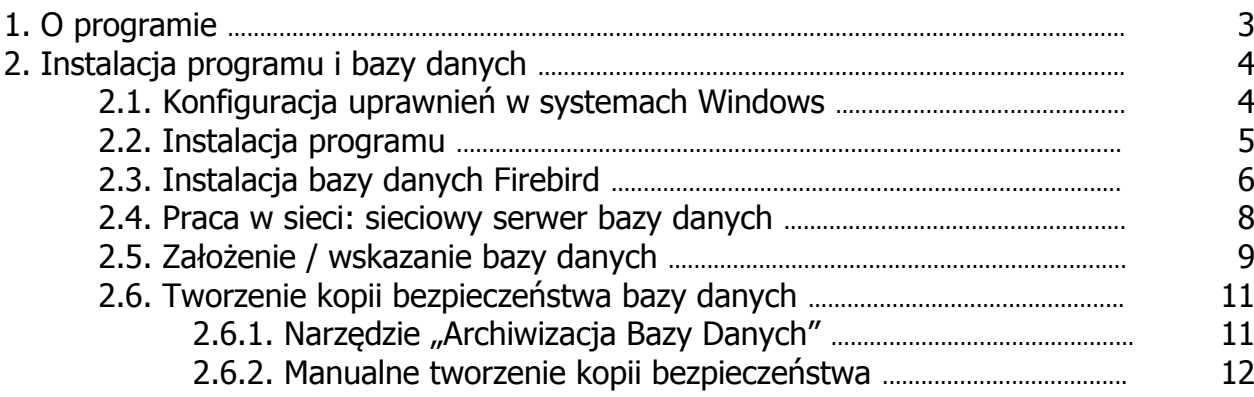

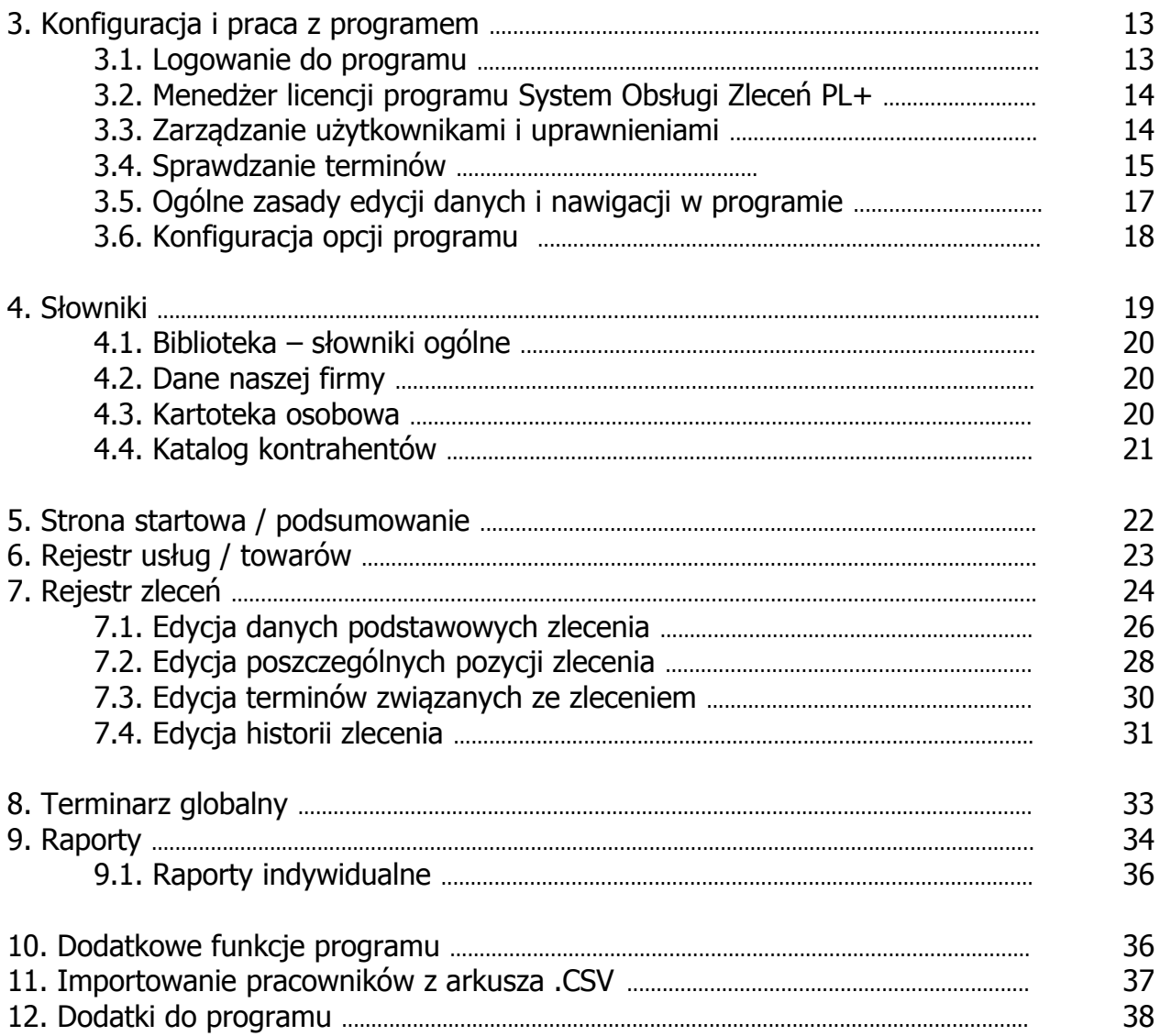

## **1. O programie**

**System Obsługi Zleceń** to program wspomagający zarządzanie i obsługę zleceń na towary i usługi.

Dzięki możliwości przypisywania poszczególnych zleceń i ich wybranych pozycji wskazanym pracownikom program ułatwi organizację pracy w firmie oraz usprawni planowanie prac nad realizacją zleceń.

Program ułatwia kontrolę nad należnościami poprzez automatyczne informowanie o upłynięciu terminu płatności za zlecenie oraz wyróżniając kontrahentów niewywiązujących się z płatności w terminie.

Rejestr zleceń umożliwia kontrolę statusu oraz postępu prac nad sprawami zleconymi przez klientów, a także przeglądanie historii zleceń, tworzenie podsumowania danych na temat wartości zrealizowanych zleceń.

W programie znajduje się również katalog towarów i usług wraz z cennikiem oraz informacjami na temat stanu magazynowego. System Obsługi Zleceń informuje w sposób automatyczny o towarach, których ilość zbliża się do wyczerpania. Umożliwia również wykonanie wydruku cennika towarów i usług oraz podsumowania stanu magazynowego.

Uniwersalny terminarz pozwala zaplanować dowolne zdarzenie dotyczące zlecenia, o którym program poinformuje w stosownym czasie.

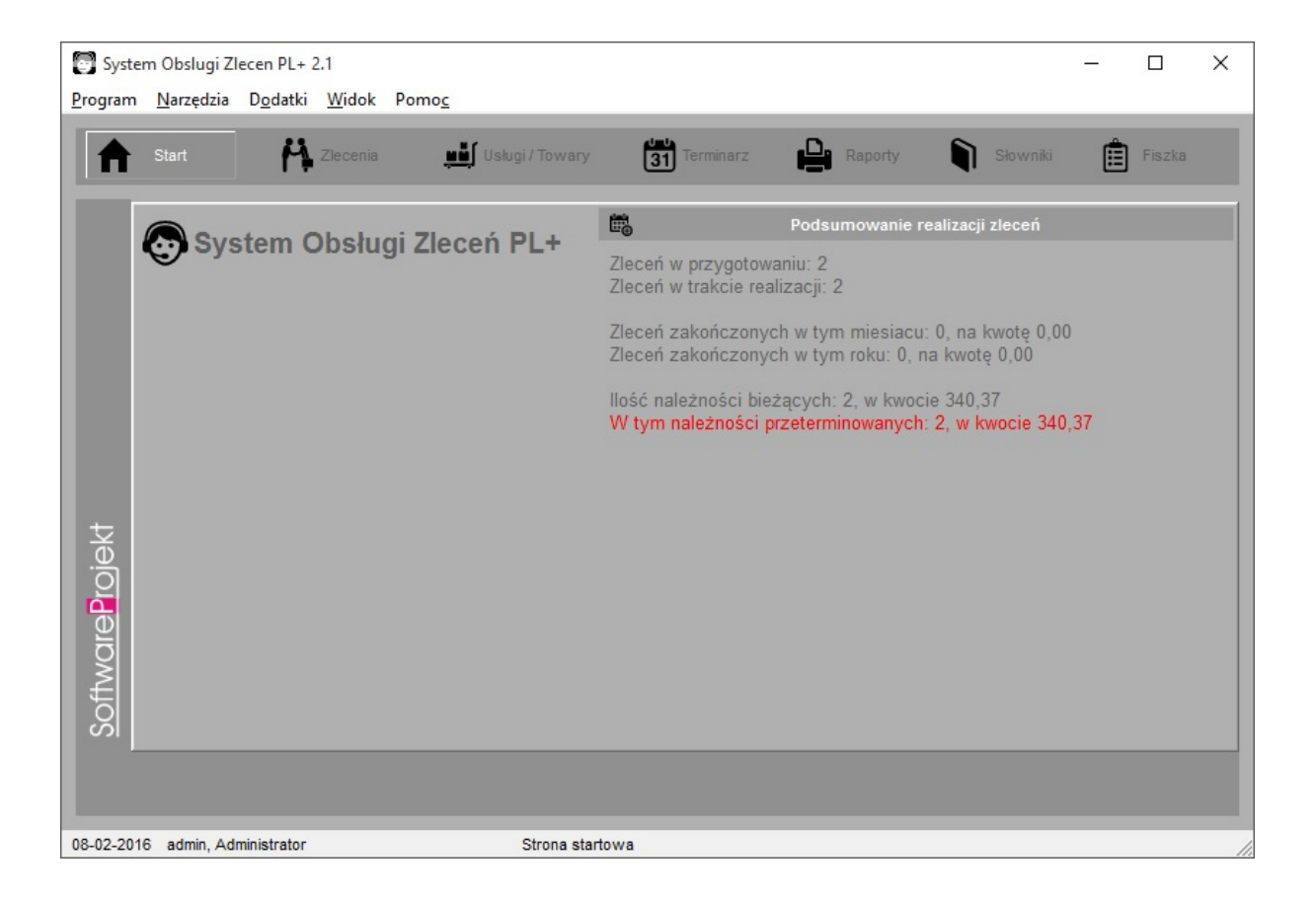

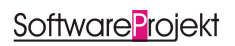

## **Najważniejsze funkcje programu:**

- Rejestr spraw zleconych przez klientów
- Organizacja pracy poprzez przypisywanie zleceń do pracowników
- Obsługa i kontrola płatności za zlecenia
- Informowanie o należnościach przeterminowanych
- Kontrola statusu oraz postępu prac nad zleceniami
- Historia realizacii oraz wartości zleceń
- Katalog oraz cennik towarów i usług
- Sprawdzanie stanów magazynowych, informowanie o niedoborach towarów
- Terminarz informujący o planowanych zdarzeniach
- Eksport danych do arkuszy .CSV
- Możliwość obsługi programu przez wiele osób w tym samym czasie praca w sieci komputerowej
- Administracja uprawnieniami użytkowników programu, system haseł i dostępu do poszczególnych opcji programu
- **Nieograniczona ilość danych**
- **Wieczysta licencja na użytkowanie programu**
- **ŁATWOŚĆ OBSŁUGI**

#### **2. Instalacja programu i bazy danych**

Wszelkie elementy konieczne do zainstalowania i skonfigurowania programu System Obsługi Zleceń PL+ w instalatorze programu dostępnym na stronie producenta lub na instalacyjnej płycie CD.

#### **2.1. Konfiguracja uprawnień w systemach Windows**

Jeśli system Windows na którym instalowany jest program posiada ograniczenia uprawnień (np. Windows Vista, Windows 7, konto nieadministratorskie, struktura domenowa, itp) wówczas należy nadać użytkownikowi / programowi uprawnienia do następujących zasobów:

uprawnienia do odczytu i zapisu do rejestru systemowego:

Po uruchomieniu regedit.exe (systemowe narzędzie do edycji rejestru) i kliknięciu prawym klawiszem myszy na odpowiednim kluczu wybieramy opcje "uprawnienia/permissions" i nadajemy uprawnienia "Pełna kontrola / full control" dla następujących kluczy:

1. HKEY\_LOCAL\_MACHINE\SOFTWARE\SoftwareProjekt\

(systemy Windows 32 bitowe)

2. HKEY\_LOCAL\_MACHINE\SOFTWARE\Wow6432Node\SoftwareProjekt\ (systemy Windows 64 bitowe)

# **2.2. Instalacja programu**

Aby zainstalować program włóż do stacji CD-ROM płytę z programem lub uruchom ręcznie instalator programu o nazwie "Instaluj.exe" a następnie wybierz opcję "Zainstaluj System Obsługi Zleceń PL+".

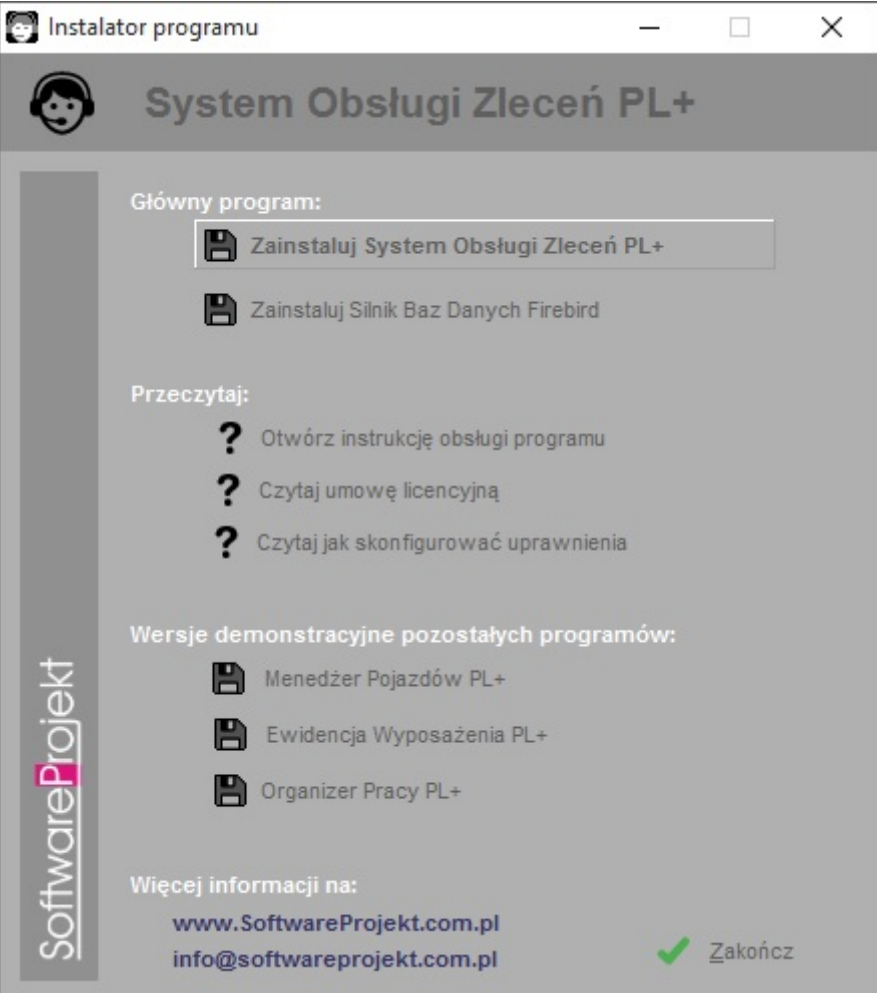

Proces instalacji rozpocznie się automatycznie i przeprowadzi Cię poprzez kolejne kroki instalacji. Proces ten jest stosunkowo prosty i nie powinien przysporzyć kłopotów.

Na uwagę zasługuje opcja "Serwer Bazy Danych Firebird 2.0" | "Zainstaluj Serwer Bazy Danych Firebird 2.0 (element wymagany do działania programu)". Jeśli nie wiesz co to takiego, pozostaw tą opcję włączoną i omiń kolejny rozdział.

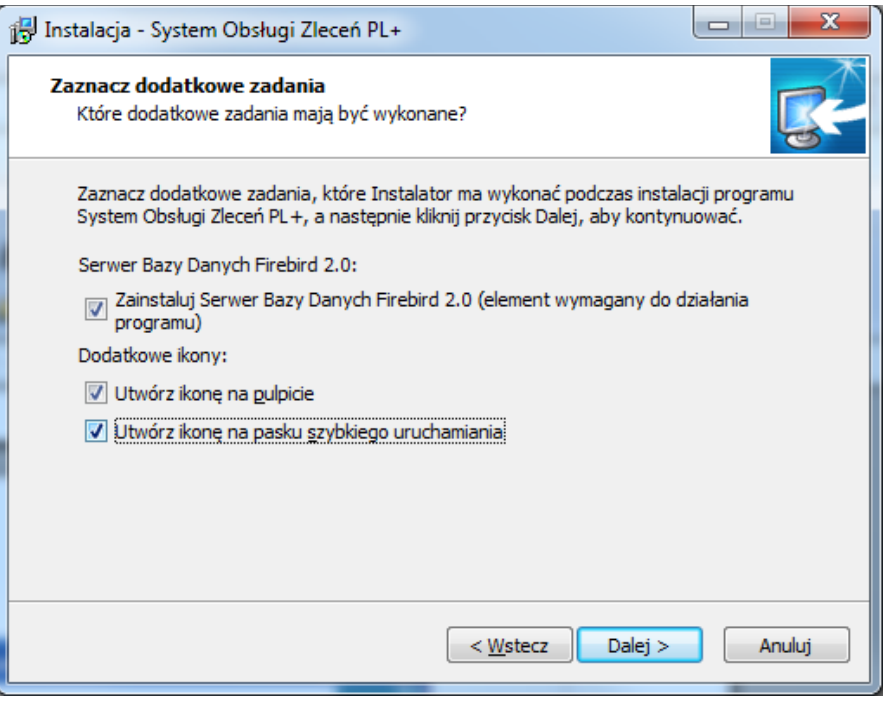

## **2.3. Instalacja bazy danych Firebird**

Serwer Bazy Danych Firebird 2.0.3 jest elementem wymaganym do pracy programu. Jest to oprogramowanie udostępniające zaawansowane narzędzia obsługi baz danych, które wykorzystuje program System Obsługi Zleceń PL+. Jeśli jesteś użytkownikiem zaawansowanym i jesteś pewien, że w Twoim systemie jest już zainstalowane opisywane oprogramowanie, możesz nie instalować tego elementu.

Serwer Firebird zostanie zainstalowany razem z programem o ile nie wyłączysz odpowiedniej opcji w trakcie instalacji głównego programu. Instalację serwera możesz wykonać później korzystając z płyty instalacyjnej.

Jeśli potrzebujesz instalatora serwera Firebird w wersji dla innych systemów operacyjnych (np. Linux) pobierz go z adresu: **http://www.firebirdsql.org**

Instalując serwer Firebird upewnij się, że masz wybrane opcje jak przedstawiono to na kolejnych obrazach.

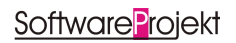

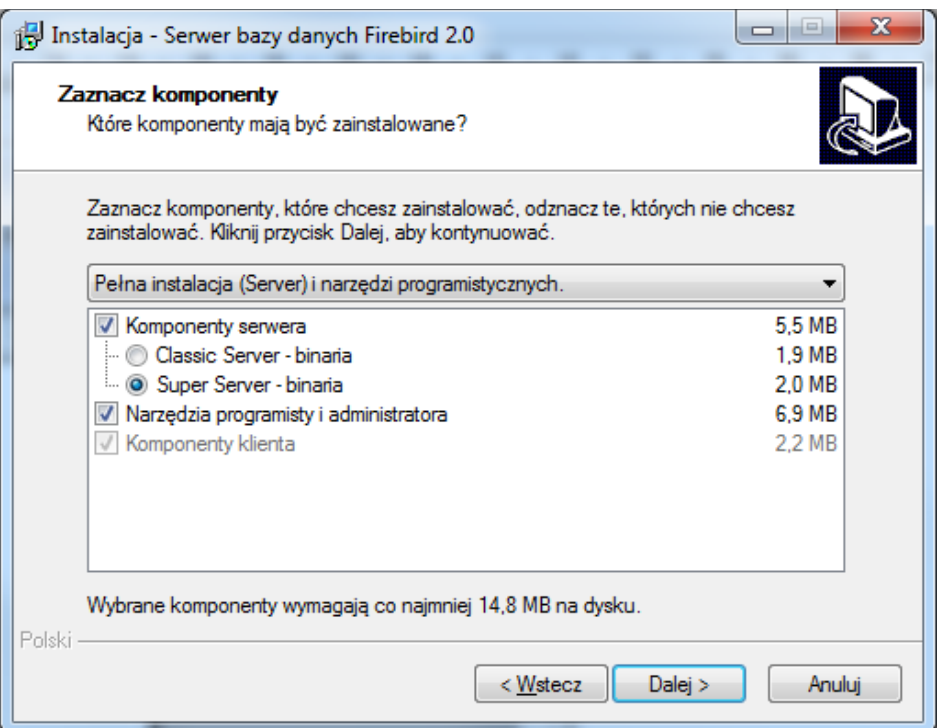

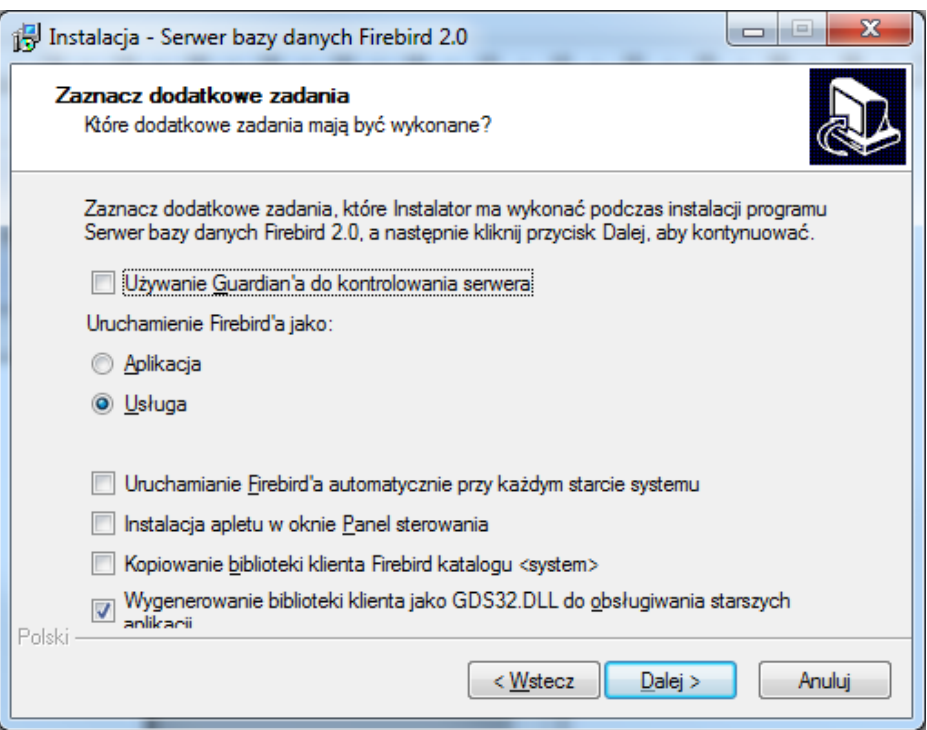

Może zdarzyć się w przyszłości, iż instalacja niedopracowanego oprogramowania innych firm uszkodzi opisywany serwer. W takim wypadku należy skorzystać z opcji "Reinstalacja Serwera Bazy Danych Firebird 2.0" dostępnej w "Menu Start" w folderze, w którym zainstalowaliśmy naszą aplikację.

**Pamiętaj by serwer Firebird zainstalować na każdym komputerze na którym instalowany będzie program System Obsługi Zleceń PL+.**

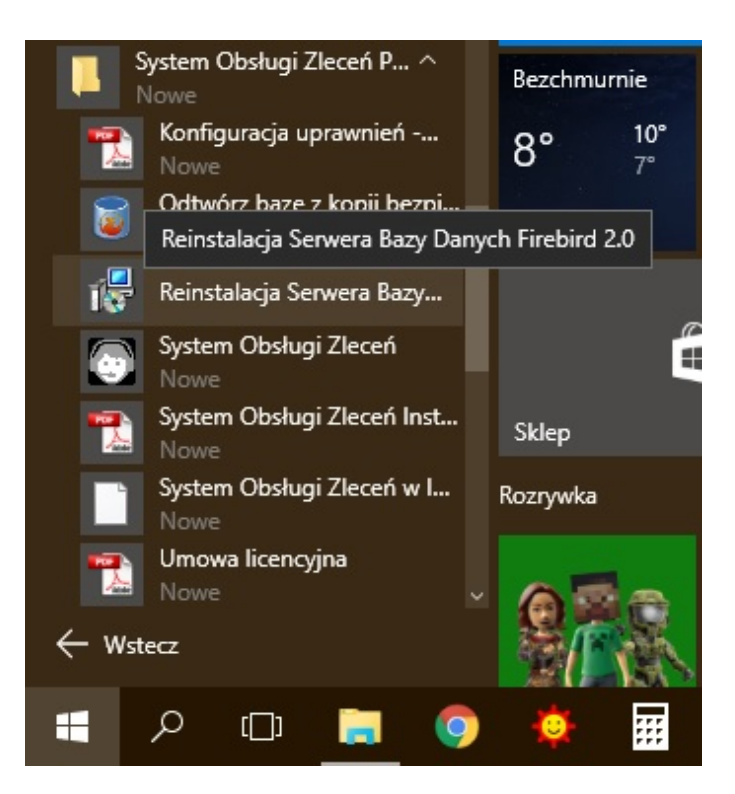

#### **2.4. Praca w sieci: sieciowy serwer bazy danych**

Aby pracować na wielu komputerach korzystając z jednej wspólnej bazy danych należy wybrać komputer, który będzie pełnił rolę serwera bazy danych.

**Komputer - serwer bazy danych** udostępnia wszystkim pozostałym komputerom, na których zainstalowano program **System Obsługi Zleceń PL+** wspólną bazę danych. Serwerem może być dowolny komputer (również z zainstalowanym systemem Linux) dostępny w sieci komputerowej.

Na **komputerze – serwerze** musisz zainstalować oprogramowanie **Firebird**. Nie musisz natomiast instalować na nim samego programu System Obsługi Zleceń PL+.

Jeśli potrzebujesz instalator oprogramowania Firebird w wersji dla innych systemów operacyjnych (np. Linux) pobierz odpowiednie pliki z adresu: **http://www.firebirdsql.org**

Podczas pierwszego uruchomienia stwórz bazę danych na **komputerze – serwerze**.

Na wszystkich pozostałych komputerach jako lokalizację bazy danych programu wskaż ścieżkę dostępu do bazy prowadzącą do **komputera - serwera**. Więcej szczegółów znajdziesz w kolejnym rozdziale.

## **2.5. Założenie / wskazanie bazy danych**

Przy pierwszym uruchomieniu programu ukaże się nam okno zakładania / konfigurowania głównej bazy danych.

Upewnij się, że na komputerze zainstalowano wcześniej oprogramowanie baz danych Firebird oraz że oprogramowanie to jest uruchomione. Brak tego oprogramowania uniemożliwi podłączenie lub założenie bazy danych.

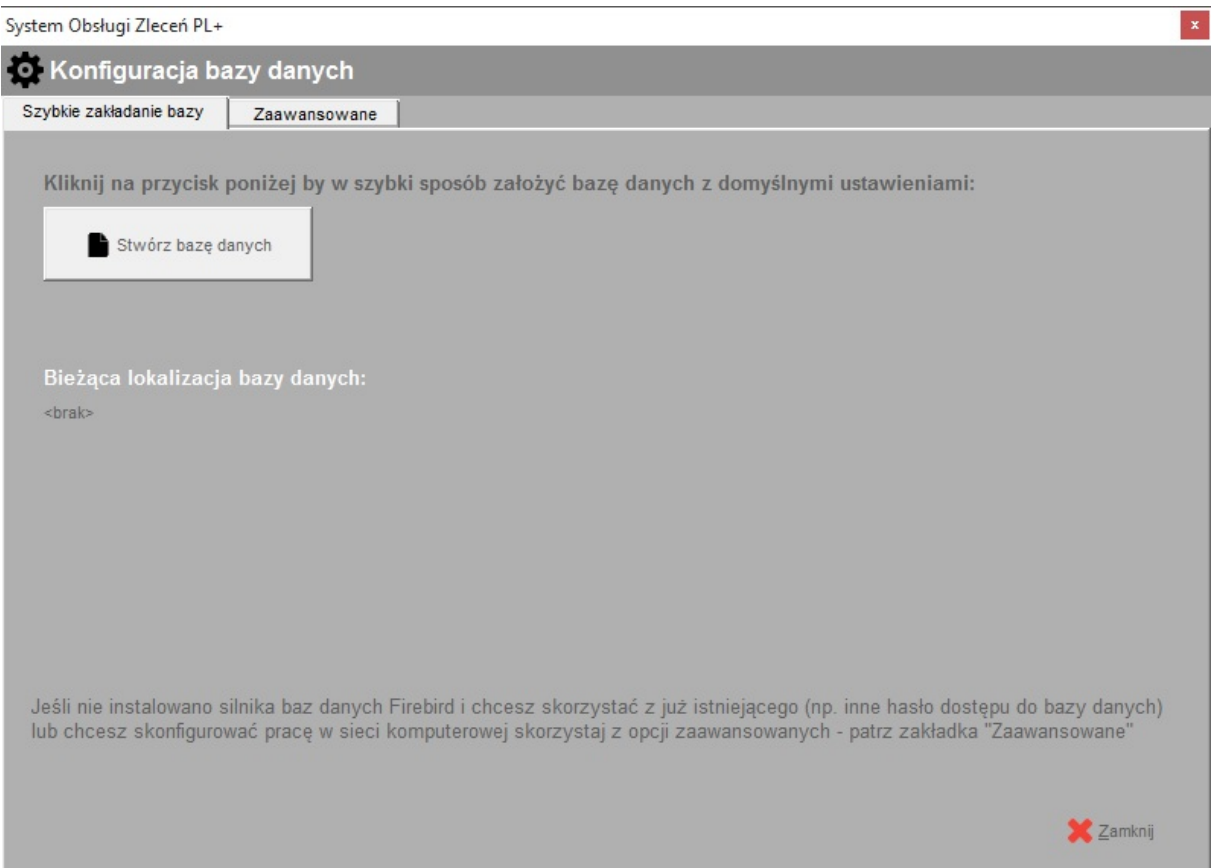

Jeśli program będzie instalowany tylko na jednym stanowisku skorzystaj z zakładki "Szybkie zakładanie bazy" i kliknij przycisk "Stwórz bazę danych". Proces tworzenia bazy odbędzie się automatycznie. Jeśli jesteś zainteresowany pracą z programem w sieci komputerowej czytaj dalej. Jeśli nie, przejdź do kolejnego rozdziału.

Aby rozpocząć pracę z programem musisz stworzyć plik bazy danych. Stwórz go na komputerze, który będzie pełnił rolę serwera bazy danych. Na komputerze tym musisz uprzednio zainstalować system baz danych Firebird – patrz rozdział 2.3.

Na pozostałych komputerach, które będą korzystać ze wspólnej bazy danych zamiast tworzyć nową bazę skorzystaj z opcji "Otwórz istniejącą (bazę)" wskazując jako lokalizację jej położenie na **komputerze – serwerze bazy danych**.

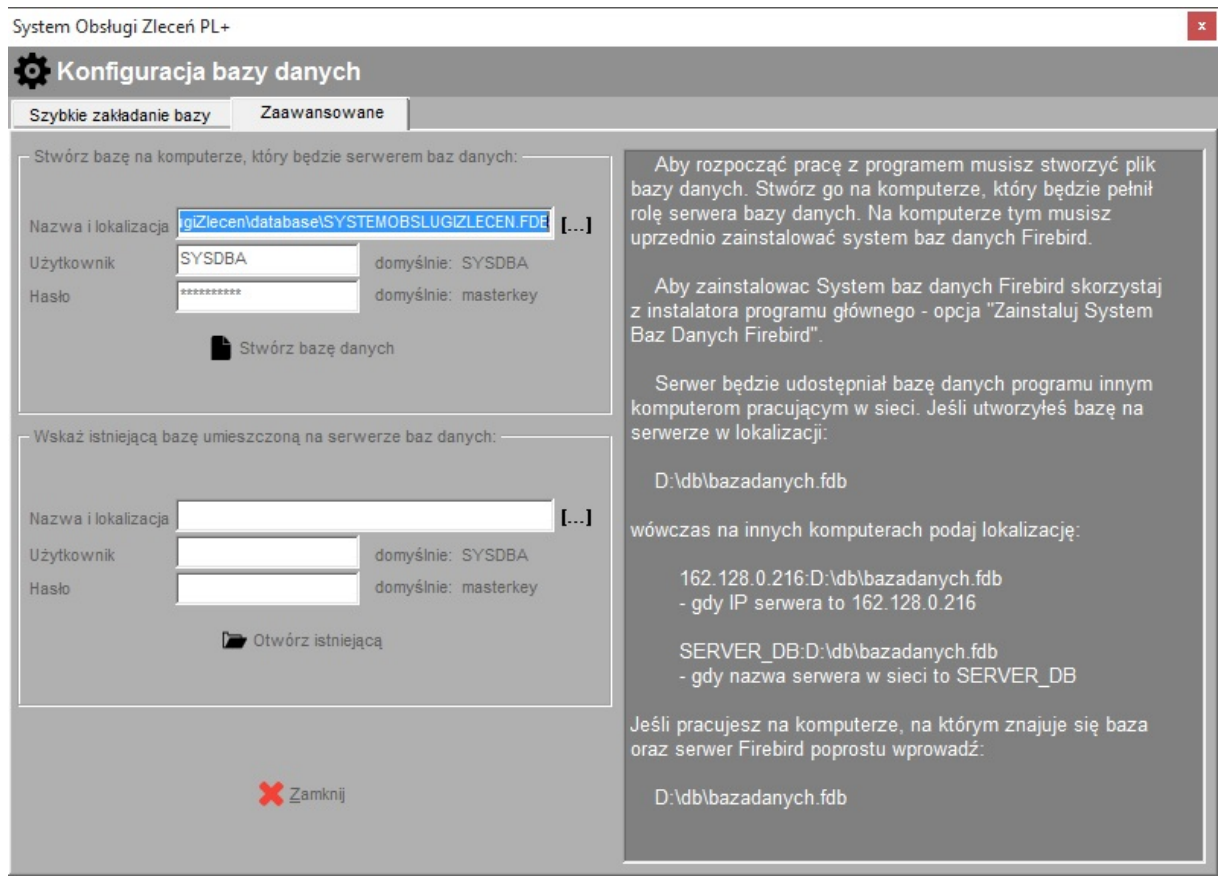

Aby połączyć się z bazą danych należy podać nazwę i hasło użytkownika bazy danych Firebird. Domyślnie jest to nazwa **SYSDBA** i hasło **masterkey** o ile administrator serwera Firebird nie dokonał modyfikacji hasła / użytkownika. Jeśli masz problem z hasłem oraz nazwą użytkownika zwróć się do swojego informatyka – osoby odpowiedzialnej za administrację serwerem Firebird.

Jeśli baza danych została stworzona już wcześniej (np. na innym komputerze w sieci), wówczas po prostu wskaż lokalizację pliku bazy danych. Jeśli baza została stworzona na serwerze w lokalizacji:

#### **D:\db\system\_obslugi\_zlecen10.fdb**

wówczas na innych komputerach podaj lokalizację w jeden z przedstawionych poniżej sposobów:

#### **162.128.0.216:D:\db\ system\_obslugi\_zlecen10.fdb**

- wykorzystując adres IP serwera, gdy IP serwera to 162.128.0.216

lub

#### **server\_db:D:\db\ system\_obslugi\_zlecen10.fdb**

- wykorzystując nazwę sieciową komputera, gdy nazwa serwera w sieci to server\_db

Jeśli pracujesz na tym samym komputerze, na którym znajduje się baza po prostu wprowadź:

#### **D:\db\ system\_obslugi\_zlecen10.fdb**

Software Projekt

W każdym momencie możemy powrócić do ekranu konfiguracji bazy danych wybierając na ekranie logowania przycisk "Konfiguruj bazę"

## **2.6. Tworzenie kopii bezpieczeństwa bazy danych**

Z punktu widzenia bezpieczeństwa ważne jest systematyczne wykonywanie kopii bezpieczeństwa pliku bazy danych wykorzystywanej przez program, co w razie awarii uchroni przed utratą sporej ilości informacji.

# 2.6.1 Narzędzie "Archiwizacja Bazy Danych"

Podstawowym sposobem wykonania kopii bezpieczeństwa jest wykorzystanie programu narzędziowego Archiwizacja Bazy Danych, który dostępny jest w menu Dodatki  $\rightarrow$  Archiwizacia Bazy Danych.

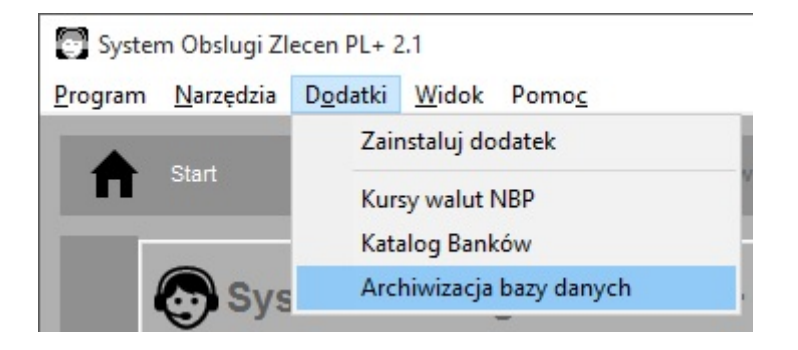

Aby utworzyć archiwum należy wskazać ścieżkę do bazy danych (zostanie ona automatycznie ustawiona na bieżącą bazę podłączoną do programu), login i hasło dostępu do bazy danych (domyślnie jest to SYSDBA / masterkey). Na koniec podajemy nazwę i lokalizację pliku archiwum. Plik ten musi posiadać rozszerzenie .fbk.

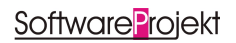

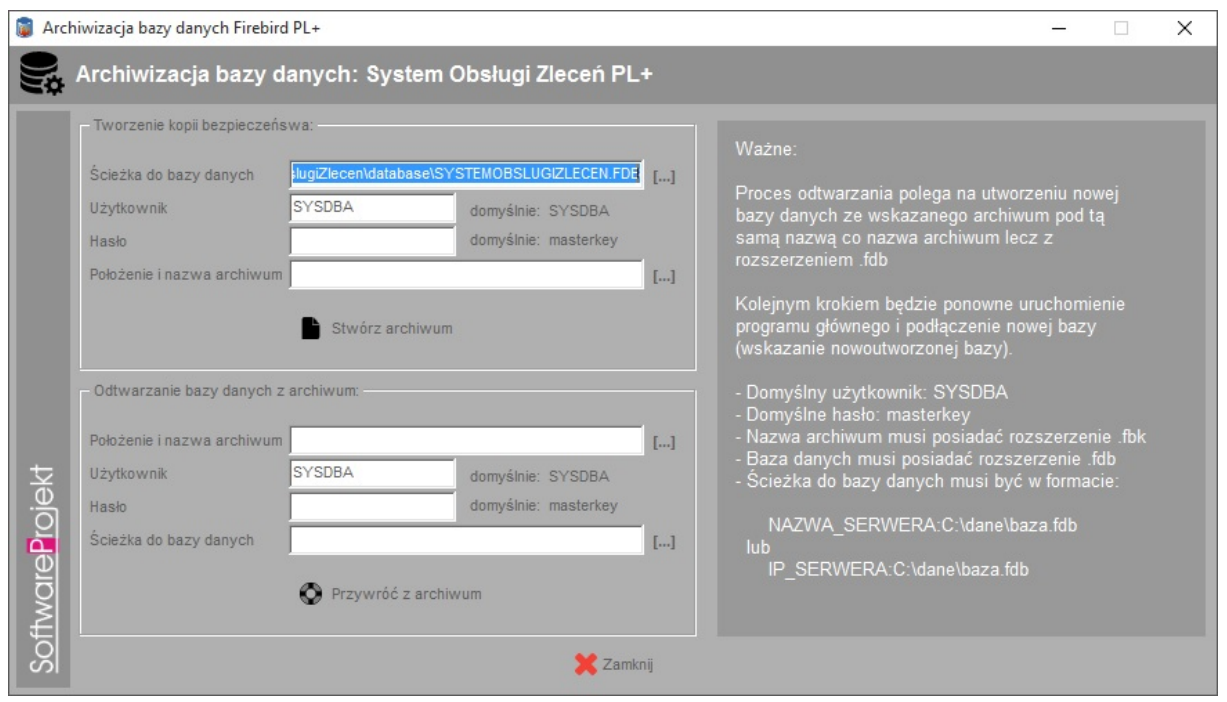

Proces odtwarzania bazy danych polega na utworzeniu nowej bazy danych na podstawie pliku utworzonego uprzednio pliku archiwum i podłączeniu tejże bazy w programie głównym (Przycisk "Konfiguruj bazę" na oknie logowania do programu).

#### **Wskazówki:**

- Domyślny użytkownik bazy danych, to SYSDBA (duże litery)
- Domyślne hasło użytkownika , to masterkey (małe litery)
- Nazwa pliku archiwum musi posiadać rozszerzenie **.fbk**
- Nazwa pliku bazy danych musi posiadać rozszerzenie **.fdb**
- Ścieżka do bazy danych musi być w formacie:

NAZWA\_SERWERA : C:\dane\baza.fdb

lub

IP\_SERWERA : C:\dane\baza.fdb

#### **2.6.2 Manualne tworzenie kopii bezpieczeństwa**

Inną metodą utworzenia kopii bezpieczeństwa jest ręczne skopiowanie pliku bazy danych. Wymaga ona jednak zatrzymania działania serwera na czas dokonywania kopii. Kopiowanie pliku bazy w trakcie pracy może spowodować utworzenie niepoprawnej kopii danych. Mimo to metoda ta jest prosta do wykonania i często zupełnie wystarczająca (wykonywanie kopii w nocy podczas gdy nikt nie pracuje z bazą). W tym rozdziale przedstawimy jednak inny, bardziej zaawansowany sposób tworzenia kopii danych.

Kopię bezpieczeństwa wykonuje się jako administrator bazy danych wykorzystując do tego celu narzędzie **gbak.exe** dołączone do serwera. Kopię możemy wykonać na dowolnym komputerze, który posiada zainstalowany serwer Firebird i posiada dostęp do komputera, na którym znajduje się baza danych. Korzystając z tego narzędzia musimy podać login i hasło administratora – domyślnie login to sysdba, hasło zaś masterkey.

Jeśli serwer został zainstalowany w domyślnej lokalizacji możemy zastosować wywoływane z linii poleceń następujące instrukcje:

Zadanie do wykonania: Aplikacja uruchomiona na kliencie ma zrobić backup bazy <sup>z</sup> serwera i zapisać go na komputerze klienta w pliku nazwa\_kopii\_bazy.bak w katalogu C:\kopia. W tym celu należy wywołać:

```
C:\Program Files\Firebird\Firebird_2_0\bin>
gbak.exe -b 
 nazwa_serwera:C:\baza\nazwa_pliku_bazy.fdb
 C:\kopia\nazwa_kopii_bazy.bak
 -user sysdba -pas masterkey -v
```
Zadanie do wykonania: Aplikacja uruchomiona na kliencie ma odzyskać bazę danych i odtworzyć ją na serwerze wykorzystując do tego kopię utworzoną na komputerze klienta. W tym celu należy wywołać:

```
C:\Program Files\Firebird\Firebird_2_0\bin>
gbak.exe –rep
 C:\kopia\nazwa_kopii_bazy.bak
 nazwa_serwera:C:\baza\nazwa_pliku_bazy.fdb
 -user sysdba -pas masterkey -v
```
Jak widać polecenia te różnią się w zasadzie jedynie parametrem informującym narzędzie jakiego rodzaju operację należy wykonać (**-b** kopia; **-rep** odtworzenie bazy).

## **3. Konfiguracja i praca z programem**

#### **3.1. Logowanie do programu**

Po uruchomieniu programu podajemy nazwę użytkownika oraz hasło, a następnie klikamy przycisk OK. Jeśli trzykrotnie wprowadzimy błędne hasło program automatycznie zakończy swoje działanie. Nazwa domyślnego użytkownika (administratora programu), to **admin** i hasło **admin**. Przy pierwszym uruchomieniu programu istnieje tylko ten użytkownik.

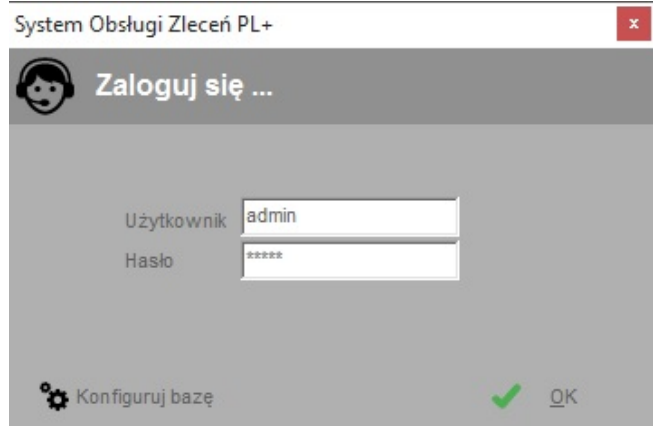

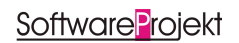

## **3.2. Menedżer licencji programu System Obsługi Zleceń PL+**

Każda zakupiona przez Państwa kopia programu System Obsługi Zleceń PL+ otrzymała unikalny numer licencji. Numer ten został dołączony do przesyłki z programem. Można go również odczytać logując się na naszej stronie internetowej www.SoftwareProjekt.com.pl w dziale "moje konto" (o ile dokonaliście Państwo zakupu poprzez nasz sklep internetowy). Numer licencji oznacza, iż dany program jest oryginalnym produktem, a jego właściciel otrzymał prawo do pracy z programem.

Jedna licencja uprawnia do pracy na jednym stanowisku komputerowym. Każda pojedyncza licencja programu umożliwia założenie jednego dodatkowego konta dla jednego użytkownika. Jeśli chcesz pracować z programem na sześciu stanowiskach (komputerach) musisz posiadać sześć odrębnych licencji.

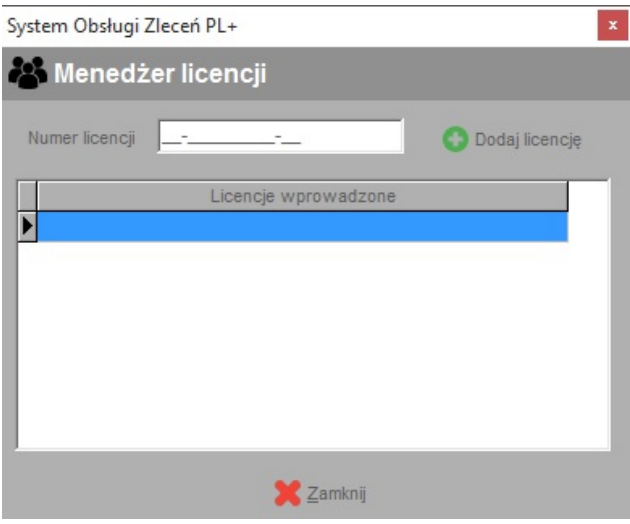

#### **3.3. Zarządzanie użytkownikami i uprawnieniami**

W menu "Program -> zarządzanie użytkownikami" znajduje się mechanizm dodawania nowych użytkowników, zmiany opisu oraz hasła dla już istniejących, a także mechanizm definiowania uprawnień dla wskazanych użytkowników do poszczególnych elementów programu.

Zakładka "Użytkownicy" zawiera listę istniejących użytkowników oraz funkcje dodawania, usuwania i edycii informacii z nimi związanych. Należy pamietać, iż program nie zezwala na usunięcie domyślnego użytkownika "*admin*". Możemy mu jedynie zmienić opis oraz domyślne hasło. Rozwiązanie takie zabezpiecza przed utratą kontroli nad programem w sytuacji gdy usunęlibyśmy wszystkich użytkowników. Dodatkowym ograniczeniem jest brak możliwości usunięcia konta, na którym obecnie jesteśmy zalogowani.

Na zakładce "Uprawnienia" znajduje się lista uprawnień dla wskazanego z rozwijanej listy "Uprawnienia dla:" użytkownika. Zaznaczając bądź odznaczając wybraną pozycję możemy wyłączyć użytkownikowi dostęp do wybranej opcji lub udostępnić ją jedynie do odczytu / podglądu.

Opcja "Użytkownik ma uprawnienia administratora" określa czy dany użytkownik bedzie posiadał dostep do menu "Administracia" a tym samym do takich opcji jak: "Zarządzanie użytkownikami".

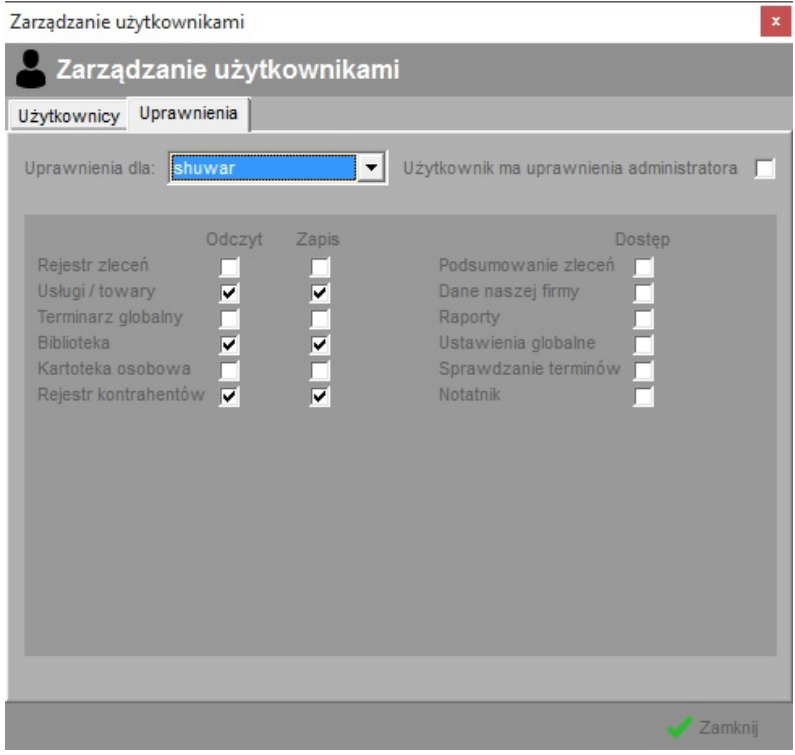

Ograniczeniem programu jest brak możliwości edycji uprawnień dla użytkownika "admin". Użytkownik ten z założenia ma być tym, który posiada wszelkie uprawnienia do pracy z programem - zarządza on programem.

#### **3.4. Sprawdzanie terminów**

Program System Obsługi Zleceń PL+ posiada mechanizm wyszukiwania upływających terminów wybranych elementów na podstawie aktualnej daty. Sprawdzane są następujące elementy:

- zdarzenia zapisane w terminach przypisanych do zleceń
- zlecenia nieukończone, którym upływa termin realizacji
- nieukończone pozycje zleceń, którym upływa termin realizacji
- płatności przeterminowane (nieopłacone w terminie)
- stan magazynowy (informowanie o braku towaru)
- notatki zapisane w notatniku globalnym menu "Narzędzia -> Notatnik"

Podczas startu programu sprawdzane są ww elementy i jeśli któryś z terminów upłynął zostanie on wymieniony w oknie "sprawdzenie terminów". Kontrolę terminów można również uruchomić z poziomu programu wybierając z menu opcję "Narzędzia -> Sprawdź terminy".

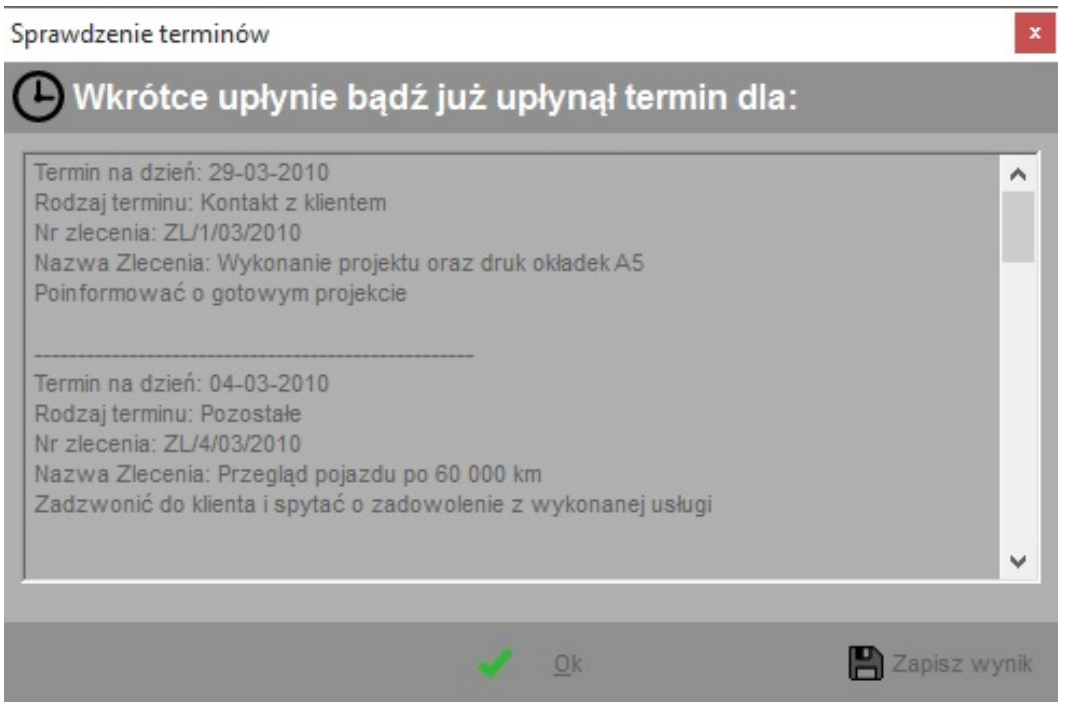

W opcjach programu możemy ustalić które z elementów powinny być kontrolowane, a także skonfigurować ile dni przed i po terminie informować o zdarzeniu. Opcje programu znajdziemy w menu "*Program -> opcje*" na zakładce "*Sprawdzanie terminów*".

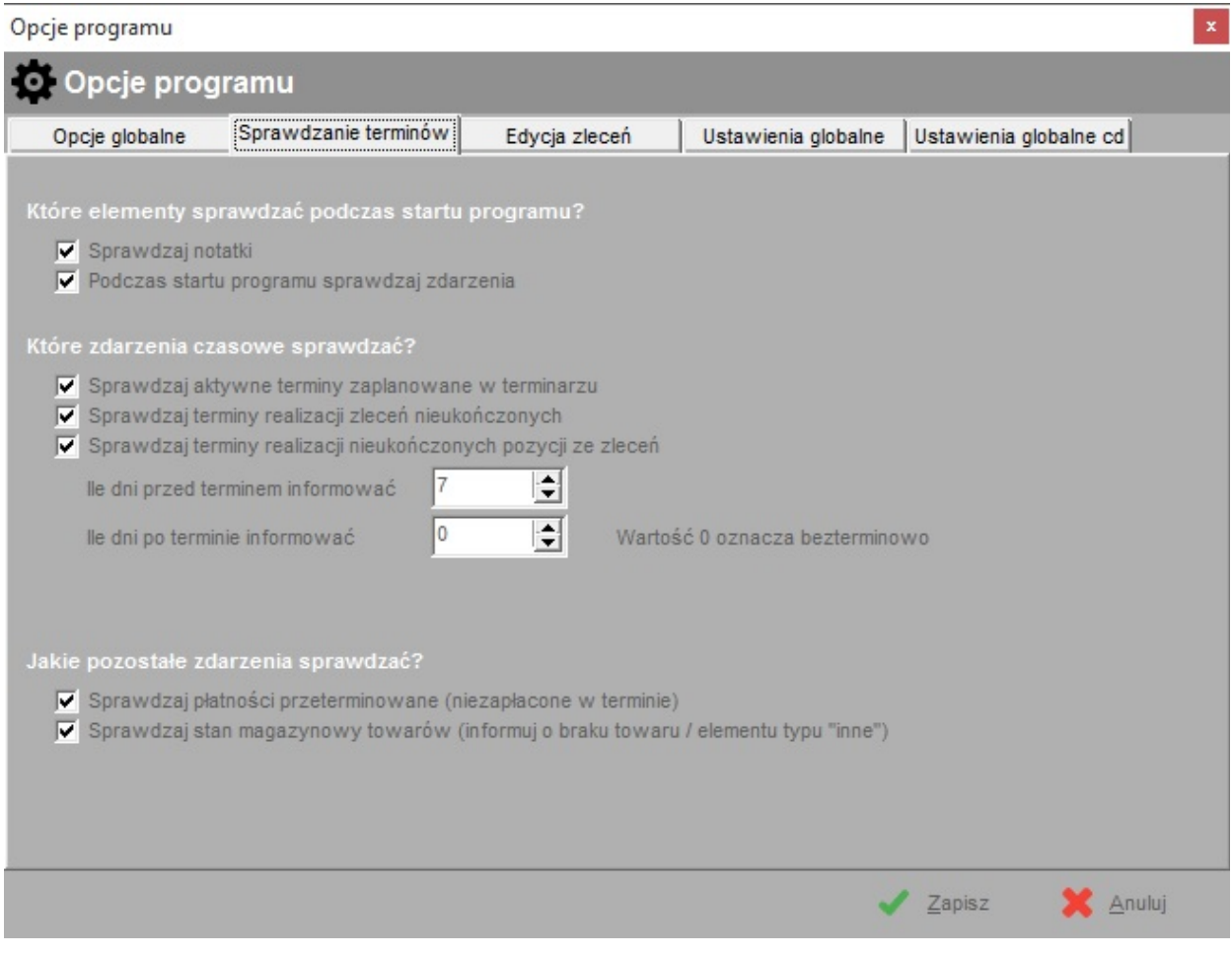

## **3.5. Ogólne zasady edycji danych i nawigacji w programie**

Aby otworzyć interesującą nas opcję programu należy kliknąć na jeden z przycisków znajdujący się w górnej części programu. Dostęp do tychże opcji możliwy jest również z poziomu menu programu bądź przy wykorzystaniu skrótów klawiszowych z menu.

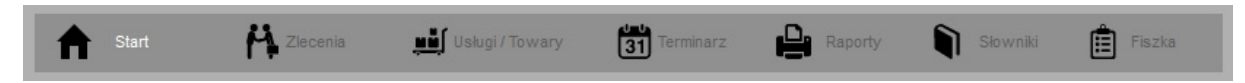

U dołu ekranów wykorzystywanych do edycji danych znajdują się przyciski służące do wykonywania zadanych czynności takich jak dodawanie, usuwanie, modyfikacja, przeglądanie danych itp. Nazwy jednoznacznie określają ich funkcjonalność.

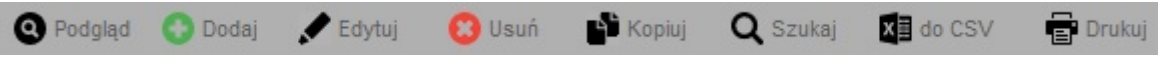

Dostęp do powyższych opcji można uzyskać przy pomocy menu kontekstowego. Aby otworzyć menu kontekstowe należy kliknąć prawy klawisz myszy na zadanej tabeli. Opisywane opcje możemy wywołać również wykorzystując skróty klawiszowe. Szukaj ich w menu kontekstowym. Oto niektóre ze skrótów:

- Podgląd klawisze  $\langle \text{ctrl} \rangle$  +  $\langle 0 \rangle$
- Dodaj klawisz <ins> (insert)
- Edytuj klawisz <enter> lub <F2>
- Usuń klawisz <del> (delete)
- Kopiuj klawisz  $\lt{ctl}$ r> +  $\lt{c}$
- Szukaj klawisz  $\lt$ ctlr $> + \lt$ f $>$

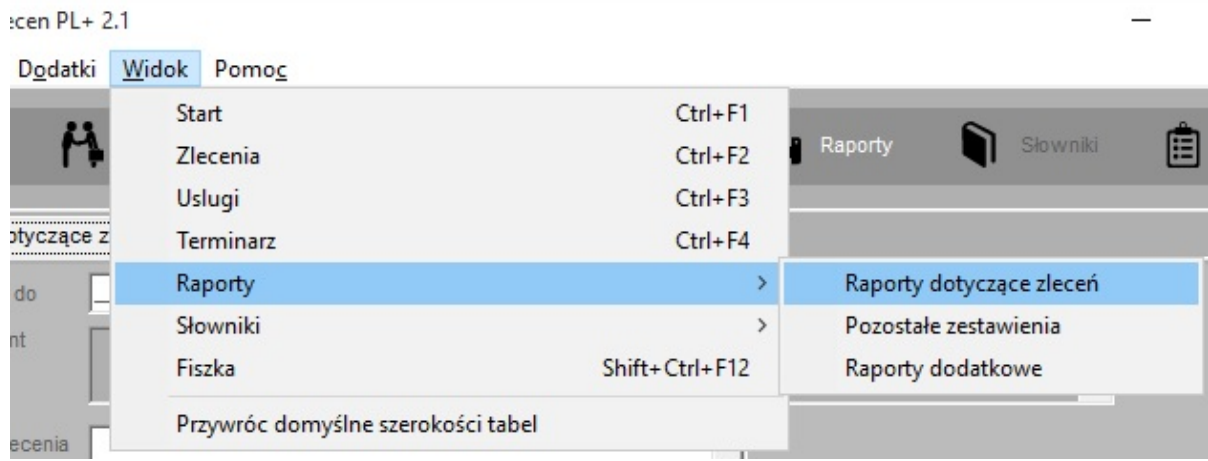

Podobnie jak do funkcji edycyjnych tak też do innych elementów programu można uzyskać dostęp za pomocą klawiszy skrótów. W celu poznania tychże skrótów proszę zapoznać się z opisami klawiszy znajdującymi się po prawej stronie obok nazw funkcji w menu programu.

Prócz standardowych elementów dostępnych w systemie Microsoft Windows takich jak pola tekstowe, listy rozwijane, przyciski wyboru itp. zastosowano w programie kilka innych elementów, o których mowa niżej.

#### **Przycisk odznaczania wyboru na liście**

Jeśli na rozwijanej liście wyboru wybrano jakąś pozycję a my zdecydowaliśmy, iż lista jednak powinna zostać pusta, tzn. żadna z pozycji nie powinna zostać wybrana klikamy na ikonie czerwonego krzyżyka umieszczonego zawsze po prawej stronie listy.

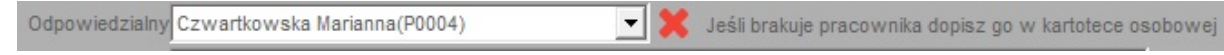

#### **Szybka kontekstowa edycja słowników**

Przy niektórych listach wyboru po prawej stronie znajduje się ikona trzech kropek w nawiasie klamrowym. Klikając na tejże ikonie otworzymy okno edycji słowników z wybranym słownikiem, którego tyczy się konkretna lista wyboru.

> Rodzaj terminu Zamównienie materiałów eksploatacyjnych  $[...]$

#### **Sortowanie tabel**

Aby posortować dane w tabeli należy kliknąć na tytuł wybranej kolumny. Tytuł kolumny względem, której dane są sortowane podświetli się na biało. Klikając ponownie na tą samą kolumnę dane przesortują się w odwrotnej kolejności.

#### **Filtrowanie**

W dolnej części głównego ekranu programu znajdują się uniwersalne filtry dzięki którym możemy ograniczyć zakres wyświetlanych danych np. według określonego przedziału czasu wybierając zakres dat od – do lub też zawęzić wyświetlane dane tylko do danych aktywnych (np. korespondencja jeszcze nie wysłana)..

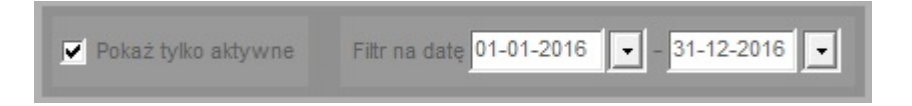

#### **3.6. Konfiguracja opcji programu**

Konfiguracja opcji programu odbywa się z poziomu menu "Dane -> opcje". Opis znaczenia poszczególnych pól przedstawiają poniższe tabele.

#### Zakładka: **Opcje globalne**

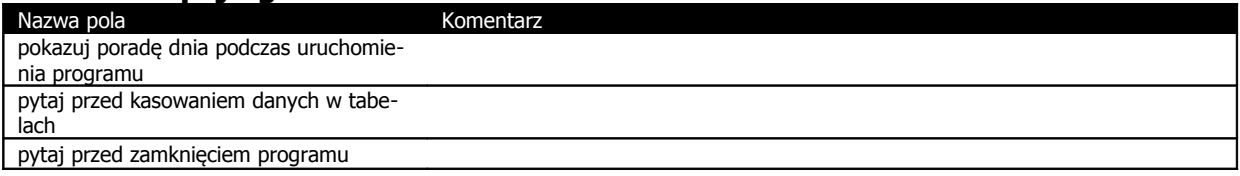

# Zakładka: **Sprawdzanie terminów**

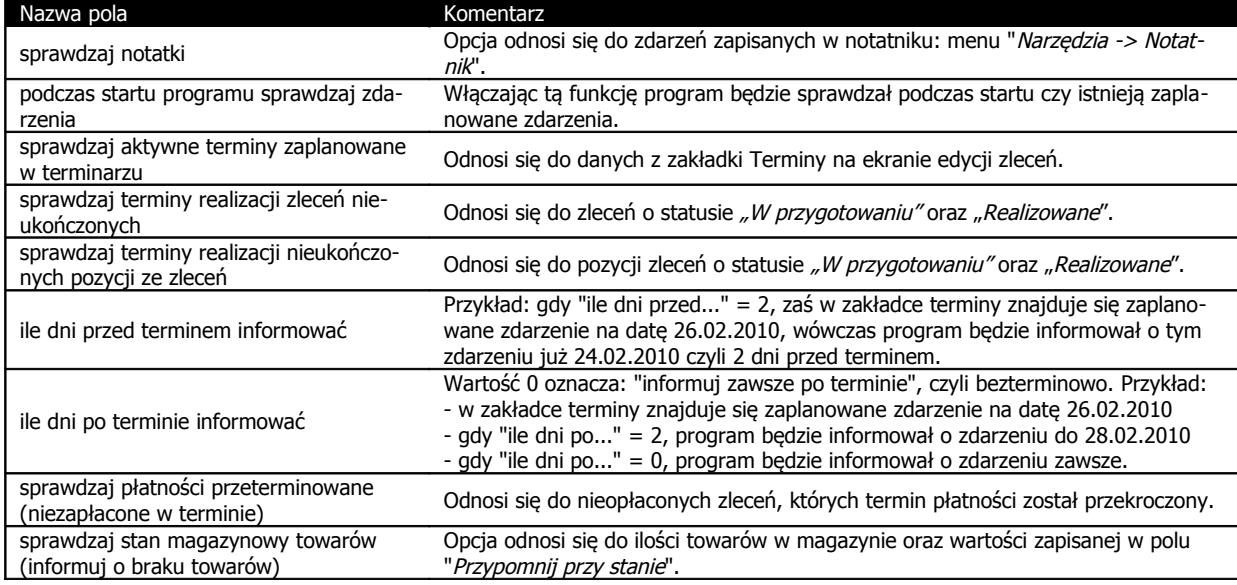

# Zakładka: **Edycja zleceń**

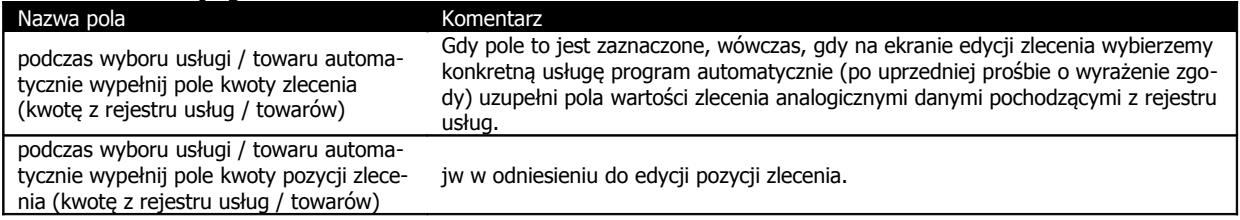

# Zakładka: **Ustawienia globalne**

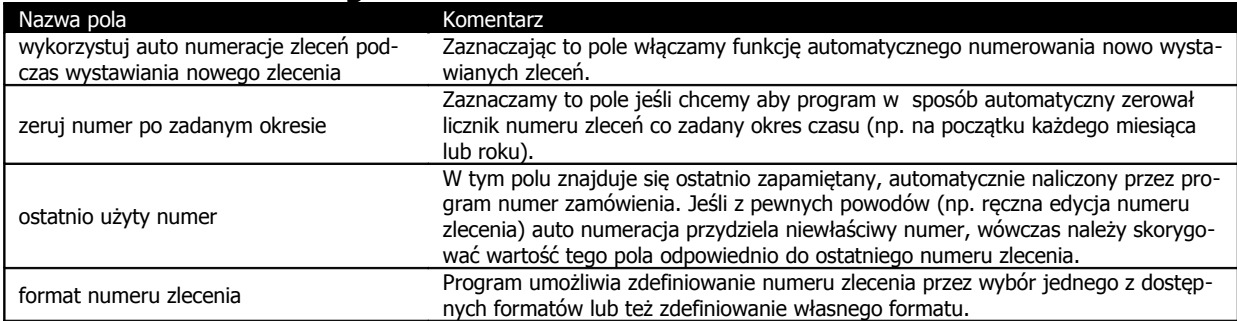

#### Zakładka: **Ustawienia globalne cd**

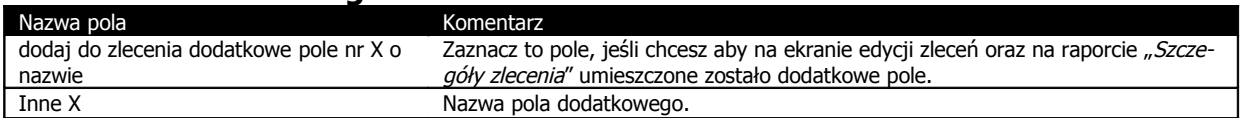

#### **4. Słowniki**

Słowniki jest to mechanizm przechowywania informacji słownikowych – często wykorzystywanych w różnych miejscach programu. Klikając przycisk "Słowniki" po prawej stronie ekranu ukaże się kilka przycisków których wybór przeniesie nas do edycji wybranych słowników o których mowa w kolejnych pod rozdziałach.

## **4.1. Biblioteka – słowniki ogólne**

Biblioteka to zestaw słowników wykorzystywany często w wielu miejscach programu. U góry ekranu znajduje się rozwijana lista dostępnych słowników. Zasada edycji poszczególnych pozycji jest analogiczna do edycji danych w innych tabelach.

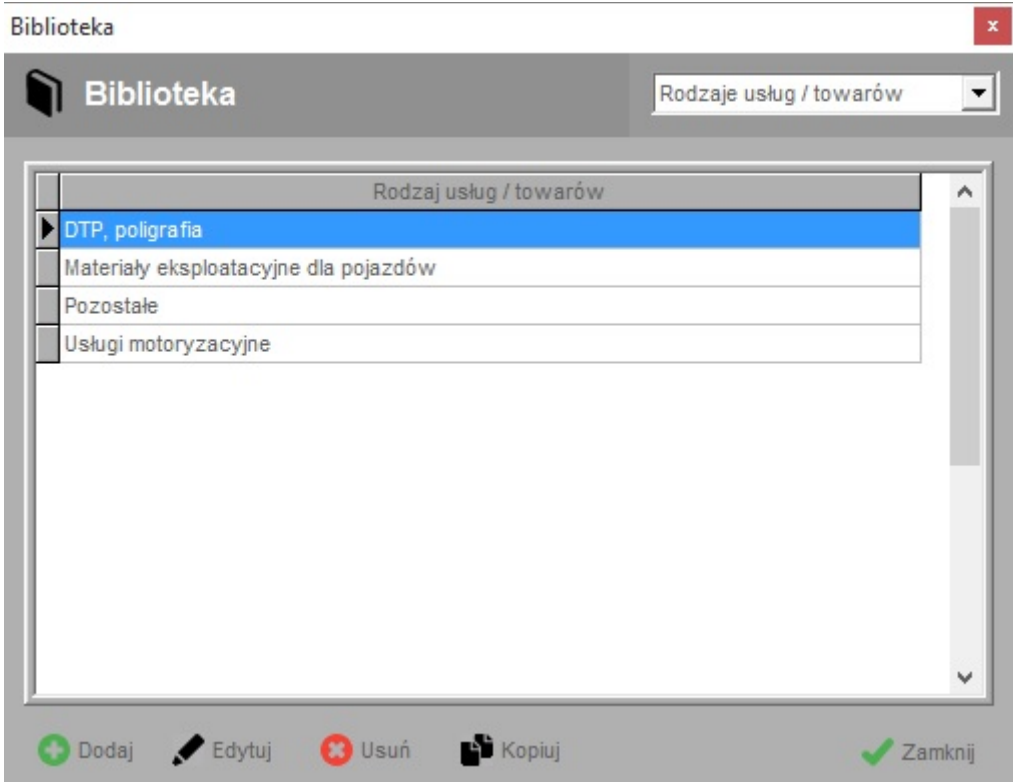

#### **4.2. Dane naszej firmy**

Jest to miejsce w którym wprowadzamy podstawowe dane dotyczące firmy: NIP, Regon, adresy, telefony, email, adresy stron WWW. Nazwa firmy zostanie automatycznie naniesiona na generowane raporty.

#### **4.3. Kartoteka osobowa**

Jest to rejestr osób związanych z firmą – pracowników i osób współpracujących z firmą. Każda z osób identyfikowana jest przez unikalny numer ewidencyjny.

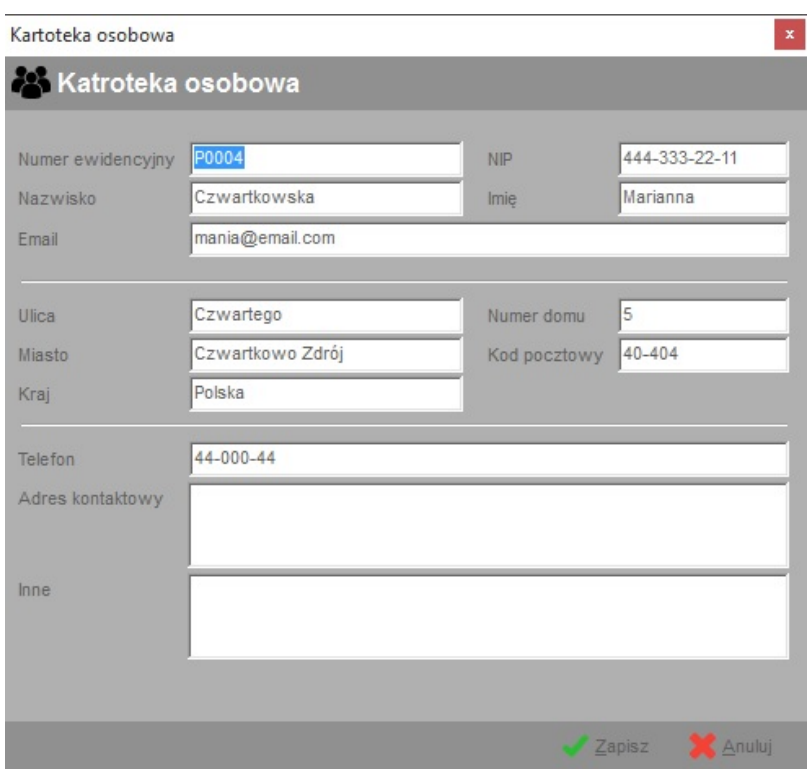

# **4.4. Katalog kontrahentów**

Jest to rejestr kontrahentów zlecających wykonanie danego zadania. Kontrahentów możemy grupować poprzez przypisanie ich do wskazanego rodzaju.

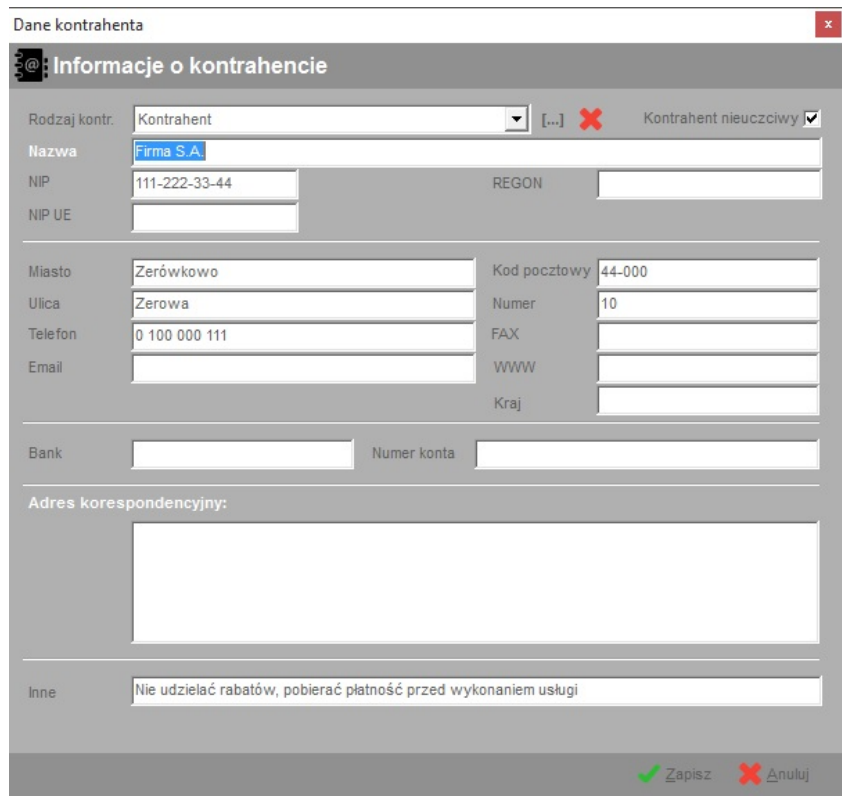

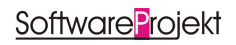

Na uwagę zasługuje również pole "Kontrahent nieuczciwy". Jeśli dany kontrahent nie wywiązuje się z płatności w terminie, użytkownik ma możliwość oznaczenia go w specjalny sposób poprzez zaznaczenie ww pola. Tak oznaczony kontrahent będzie wyróżniany na liście kontrahentów symbolem wykrzyknika **"!"** (np. podczas przypisywania kontrahenta do zlecenia), dzięki czemu wystawca zlecenia będzie miał możliwość wcześniejszej reakcji, np. nie godząc się na odroczony termin płatności.

#### **5. Strona startowa / podsumowanie**

Strona startowa ułatwia zapoznanie z podstawowymi informacjami na temat realizacji zleceń w firmie. Na ekranie tym dostępne są następujące informacje:

- Ilości zleceń przygotowanych, oczekujących na realizacje
- Ilości zleceń aktualnie wykonywanych
- Podsumowanie sprzedaży towarów i usług, tj. informacja na temat ilości oraz kwocie zleceń zakończonych w bieżącym miesiącu bądź roku
- Podsumowanie bieżących należności, tj. ilość oraz kwota nieopłaconych zleceń z wyróżnieniem płatności przeterminowanych, czyli takich, których termin został przekroczony

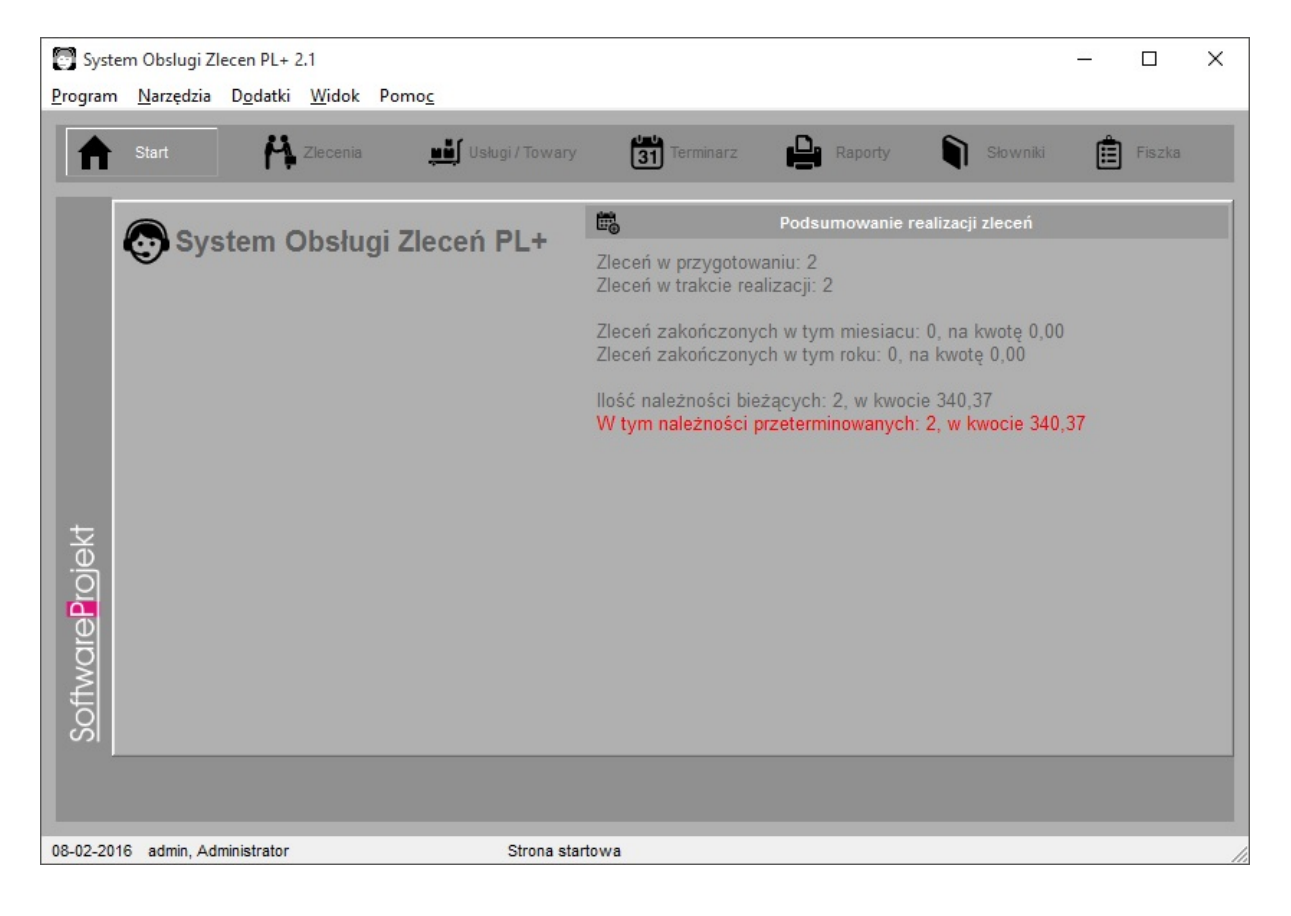

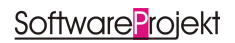

#### **6. Rejestr usług / towarów**

Rejestr ten służy do katalogowania oraz przechowywania podstawowych informacji na temat towarów i usług. Program umożliwia wprowadzenie informacji na temat cen usług i towarów wykorzystywanych w trakcie edycji zleceń (gdy przypisujemy daną usługę lub towar do zlecenia / pozycji zlecenia program automatyczne wstawia odpowiednie ceny jako wartość zlecenia / pozycji zlecenia.

Rejestr ten umożliwia również prowadzenie gospodarki magazynowej oraz informowanie o wyczerpywaniu się danego towaru gdy jego ilość osiągnie zdefiniowaną wielkość (pole "Przypomnij przy ilości"). Pola ilość oraz "Przypomnij przy ilości" są polami opcjonalnymi i odnoszą się do towarów. Aby skorzystać z funkcji sprawdzania stanów magazynowych podczas uruchamiania programu należy włączyć odpowiednią funkcję w opcjach programu.

Dane w tabeli możemy przefiltrować zaznaczając pole wyboru "Pokazuj tylko aktywne" co spowoduje ukrycie towarów i usług nieaktywnych.

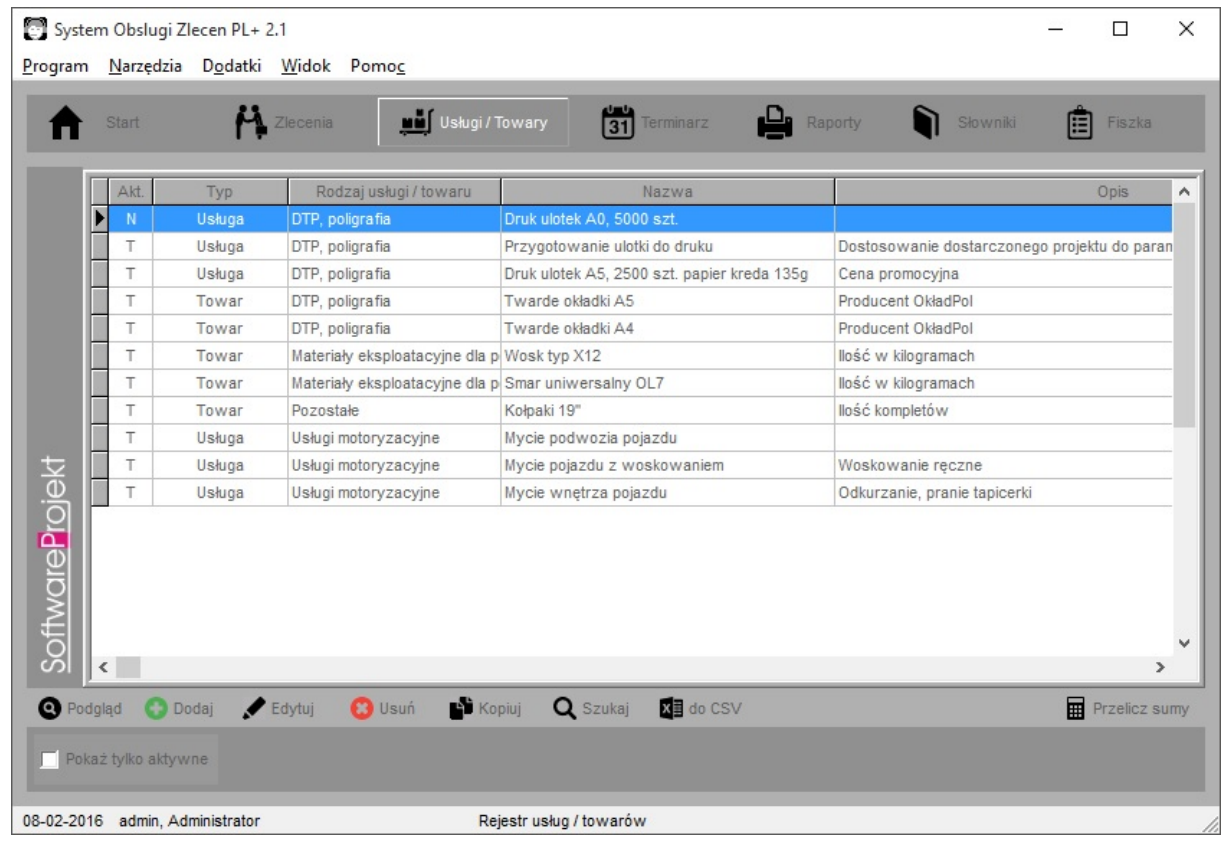

#### Opis znaczenia poszczególnych pól. Zakładka **Usługi / Towary**:

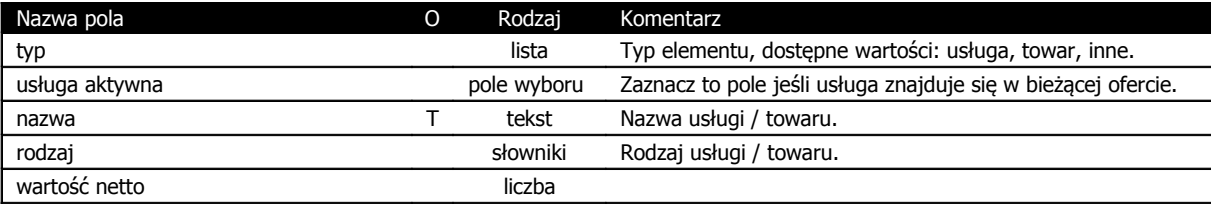

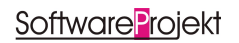

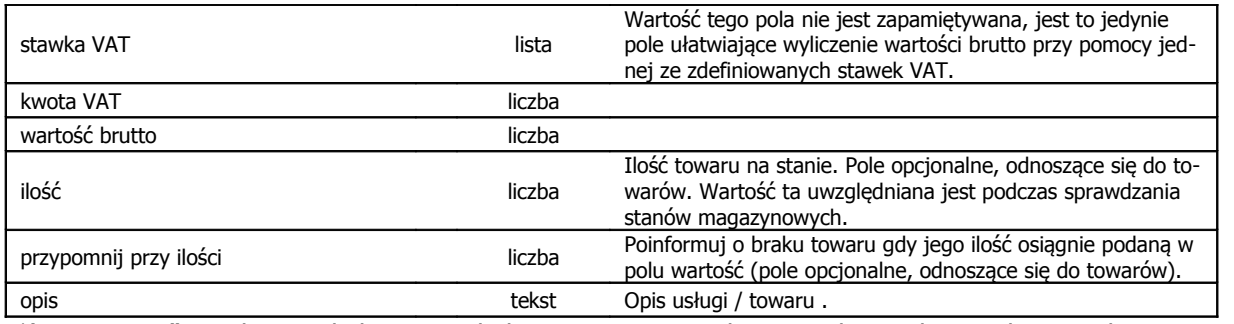

\*) Litera "T" w drugiej kolumnie tabeli oznacza, że pole jest obowiązkowe do wypełnienia podczas dodawania nowego elementu.

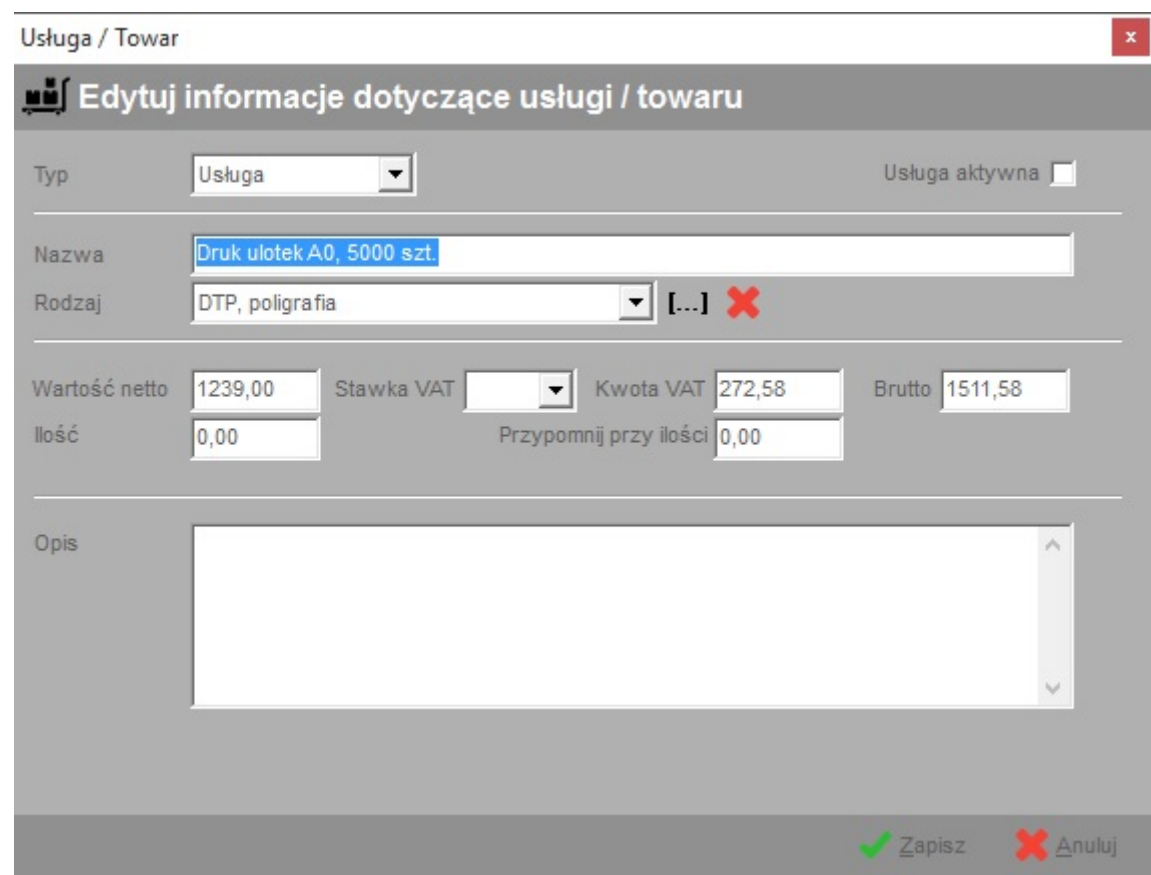

#### **7. Rejestr zleceń**

Rejestr ten służy do przechowywania informacji na temat zleceń zarówno bieżących jak i historycznych. Dane w tabeli można filtrować wykorzystując do tego celu pola filtrów znajdujących się nad tabelą. Program umożliwia filtrowanie zleceń według rodzaju zlecenia oraz jego statusu. Dodatkową możliwością jest wyświetlenie tylko zleceń nieopłaconych pole opcji "Tylko niezapłacone".

Do zawężania ilości wyświetlanych danych służą również dodatkowe pola filtra umieszczone w dolnej części ekranu - "Filtr na datę od - do".

W tabeli znajdują się podstawowe dane dotyczące zlecenia, firmy bądź osoby zlecającej, pracownika odpowiedzialnego za zlecenie (wykonującego zlecenie), a także dane dotyczące płatności: wartość oraz termin zapłaty.

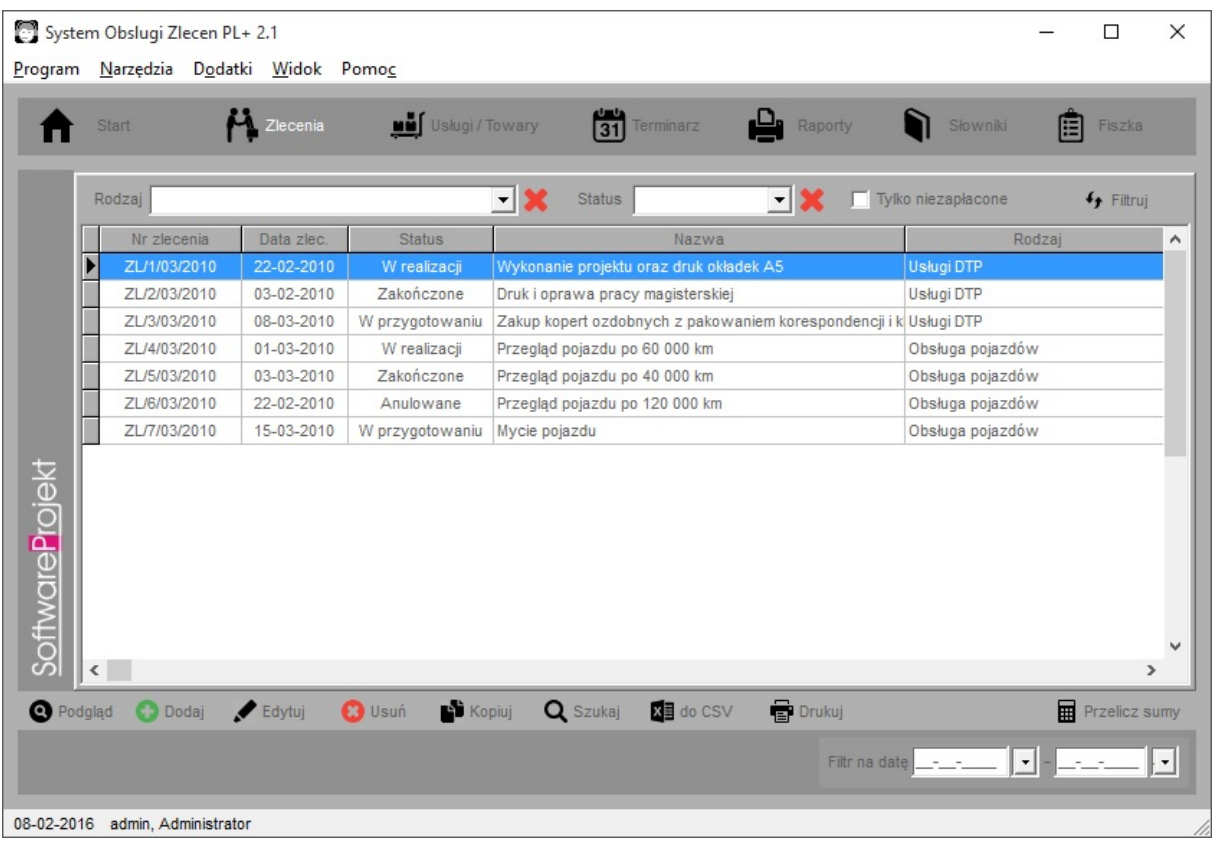

Kolejno dodawane zlecenia mogą być numerowe przez program w sposób automatyczny. Aby wykorzystać funkcję auto numeracji zleceń należy włączyć stosowne pole wyboru w opcjach programu, menu "Program - opcje".

Program umożliwia zdefiniowanie formatu numeru zlecenia przez wybór jednego z dostępnych formatów lub też zdefiniowanie własnego. Definiując własny format dostępne są następujące parametry (w ich miejsce program będzie podstawiał właściwe dane):

**[NR]** - kolejny numer zlecenia **[MM]** - dwuznakowy symbol miesiąca **[RR]** - dwuznakowy symbol roku **[RRRR]** - czteroznakowy symbol roku

Może zdarzyć się (np. gdy ręcznie zmienimy numer zamówienia), iż kolejne nadawane numery będą niepoprawne. Należy wówczas w opcjach programu uaktualnić wartość pola "Ostatnio użyty numer". Pole to, jak wskazuje nazwa, przechowuje informacje o ostatnio nadanym numerze wykorzystywane do obliczania kolejnego numeru zlecenia.

Użytkownik może również skorzystać z funkcji zerowania (numerowania od początku) numeru zlecenia, np. na początku każdego miesiąca lub roku. Aby skorzystać z tej funkcji należy zdefiniować właściwe pola w opcjach programu.

## **7.1. Edycja danych podstawowych zlecenia**

Podczas dodawania nowego zlecenia widoczne są tylko pierwsze trzy zakładki. Kolejne dotyczące pozycji, terminów oraz historii ukażą się zaraz po zapisaniu nowo dodawanego zlecenia.

W środkowej części ekranu znajduje się pole "Zleceniodawca", w którym wyświetlane są dane firmy / osoby zlecającej wykonanie danej usługi. W polu tym znajdują się informacje przechowywane w odrębnej tabeli "Kontrahenci". Możemy wskazać jednego z już istniejących kontrahentów klikając na ikonę symbolizującą wybór kontrahenta lub też dodać nowego (odrębna ikona). Dodany kontrahent zostanie automatycznie zapisany w tabeli "Kontrahenci". Po lewej stronie pola "Zleceniodawca" znajduje się ikona symbolizująca lupę, po której kliknięciu otworzy się odrębne okno z podglądem szczegółów dotyczących wybranego kontrahenta.

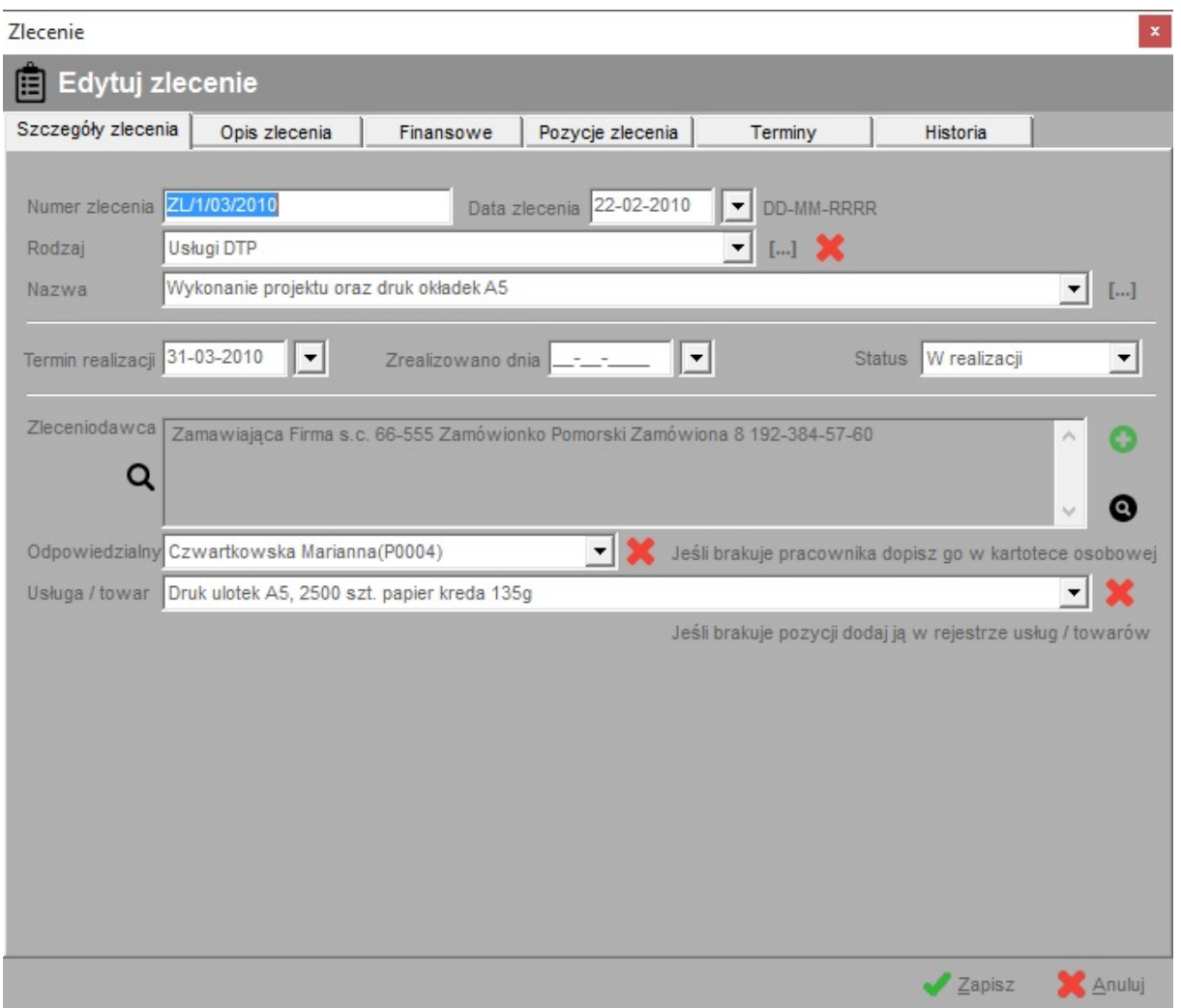

Wypełniając pole "Odpowiedzialny" przypisujemy do zlecenia wskazanego pracownika. Dzięki temu będzie istnieć możliwość wygenerowania raportu dotyczącego prac do wykonania dla danego pracownika. Przypisanie to ułatwi organizację i planowanie prac w firmie.

**SoftwareProjekt** 

# Opis znaczenia poszczególnych pól. Zakładka **Zlecenia – Szczegóły zlecenia**:

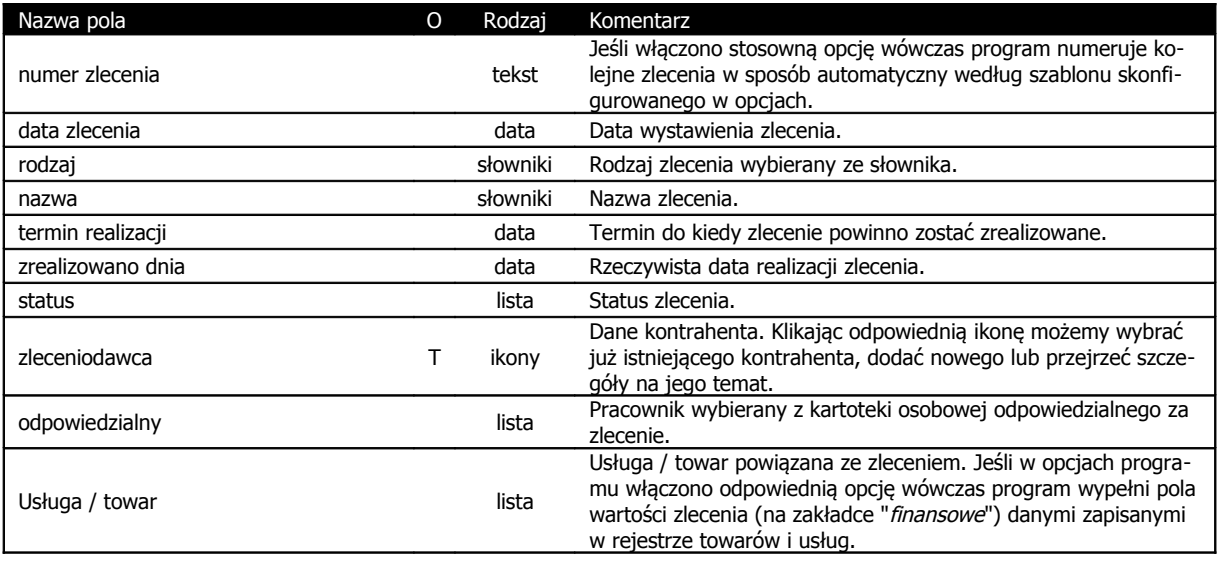

Zakładka "Opis zlecenia" służy do zapisywania informacji o szczegółach zlecenia takich jak uwagi klienta, uwagi wykonującego zlecenie, materiały potrzebne do realizacji zamówienia bądź przekazane przez klienta.

Na uwagę zasługują trzy pola specjalne domyślnie nazwane "Inne 1", "Inne 1", "Inne 1". Sa to konfigurowalne pola dodatkowe, w których użytkownik programu może przechowywać pozostałe dane (np. numer rejestracyjny naprawianego pojazdu) nie mieszczące się w innych polach. Nazwy tych pól można dowolnie zmieniać konfigurując odpowiednie pola w opcjach programu. W opcjach możemy również ukryć wybrane pola jeśli nie będą potrzebne i nie chcemy aby ukazywały się na ekranie edycji oraz raportach.

#### Zakładka **Zlecenia – Opis zlecenia**:

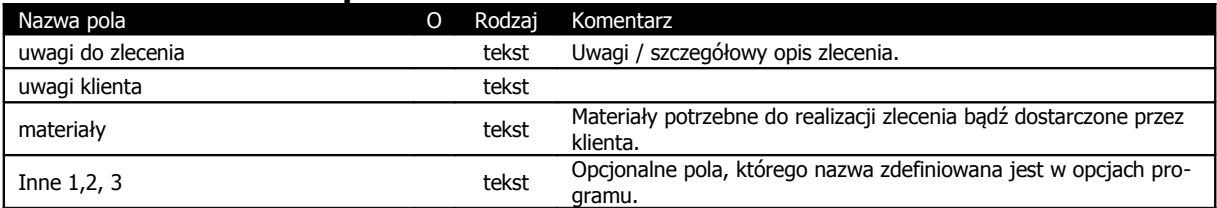

Zakładka "Finansowe" służy do umieszczania informacji dotyczących wartości zlecenia, terminu płatności, kwoty do zapłaty. Pole "czy zapłacono" służy do oznaczania zamówień już opłaconych. Jeśli pole to nie jest zaznaczone, podano kwotę do zapłaty zaś termin zapłaty upłynął program podczas uruchamiania wygeneruje stosowny komunikat przypominający o płatności przeterminowanej (należy pamiętać o włączeniu odpowiedniej funkcji w opcjach programu).

Na ekranie znajdują się dwie ikony ułatwiające edycję danych kosztowych. Pierwsza z nich służy do zliczania wartości poszczególnych pozycji zlecenia i podstawienia sumarycznej wartości w pola kwoty zlecenia. Druga z ikon ułatwia edycję kopiując wartość brutto do pola "do zapłaty".

Jeśli w opcjach programu włączono stosowną opcję, wówczas po wyborze powiązanego towaru / usługi program automatycznie wypełni pole wartości zlecenia danymi zapisanymi w rejestrze towarów i usług.

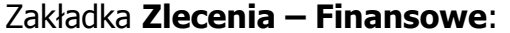

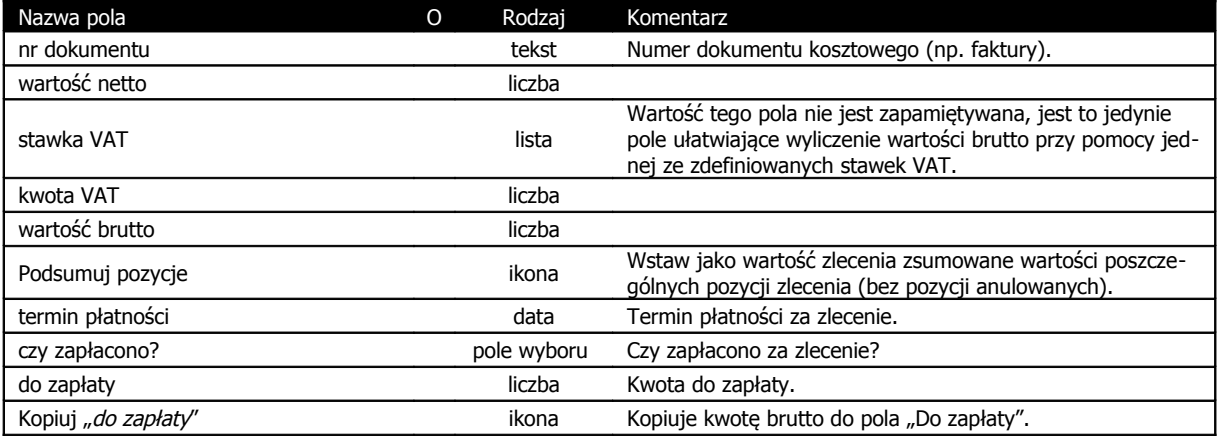

\*) Litera "T" w drugiej kolumnie tabeli oznacza, że pole jest obowiązkowe do wypełnienia podczas dodawania nowego elementu.

# **7.2. Edycja poszczególnych pozycji zlecenia**

Jeśli zlecenie wymaga uszczegółowienia poprzez zdefiniowanie poszczególnych pozycji (np wyszczególnienie robót budowlanych, zakresu przeglądu pojazdu itp) należy wypełnić kolejną zakładkę "Pozycje zlecenia".

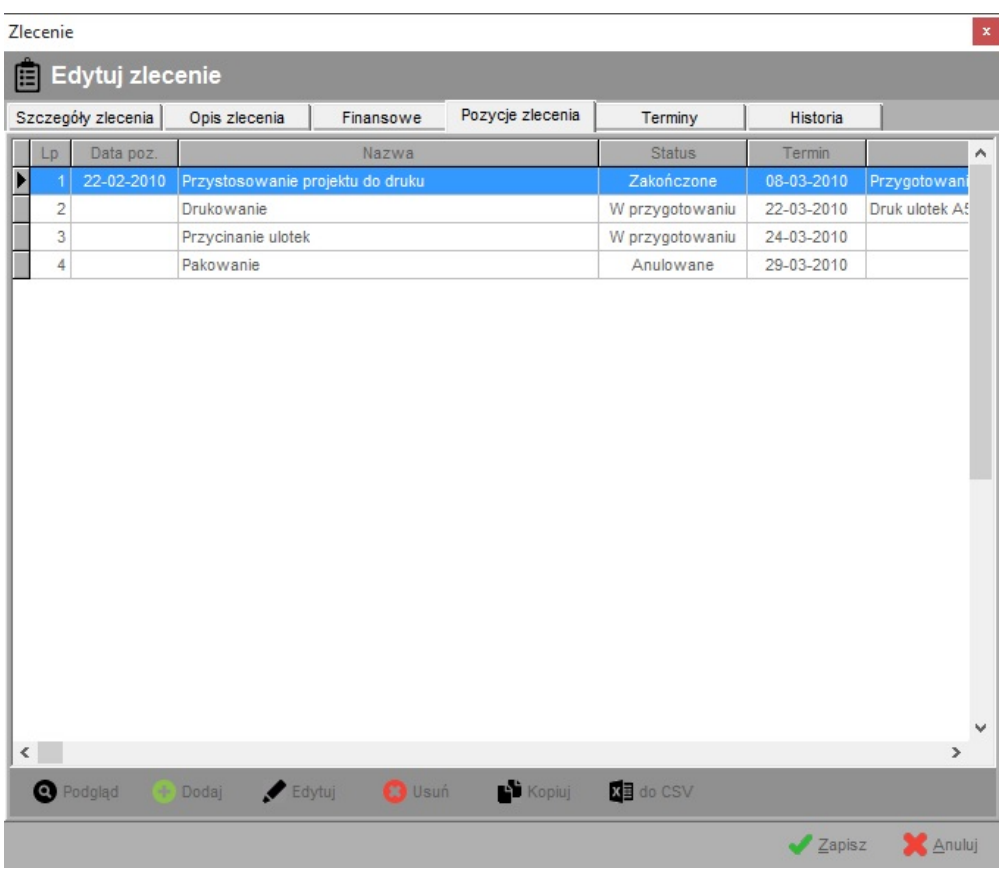

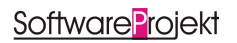

Podobnie jak dla głównego zlecenia możemy wprowadzać dla poszczególnych pozycji takie dane jak osoba odpowiedzialna (wykonująca daną pozycję zlecenia), wartość pojedynczej pozycji, przypisanie do konkretnej usługi /towaru.

Analogicznie jak dla zlecenia, wypełniając pole "Odpowiedzialny" przypisujemy do pojedynczej pozycji zlecenia wskazanego pracownika. Dzięki temu będzie istnieć możliwość wygenerowania raportu dotyczącego prac do wykonania dla danego pracownika. Przypisanie to ułatwi organizację i planowanie prac w firmie.

Jeśli w opcjach programu włączono stosowną opcję, wówczas po wyborze powiązanego towaru / usługi program automatycznie wypełni pole wartości pozycji danymi zapisanymi w rejestrze towarów i usług.

Pole "Lp" służy do segregowania poszczególnych pozycji zlecenia według ustalonej kolejności.

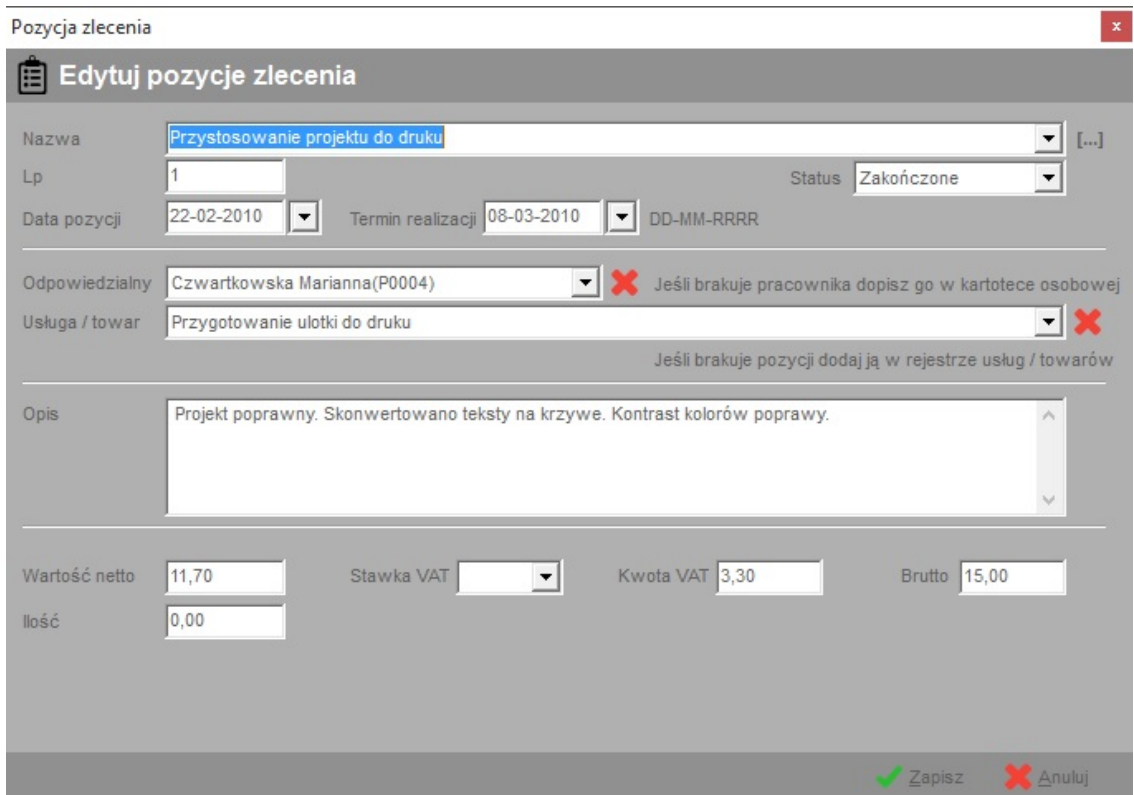

#### Opis znaczenia poszczególnych pól. Zakładka **Zlecenia – Pozycje zlecenia**:

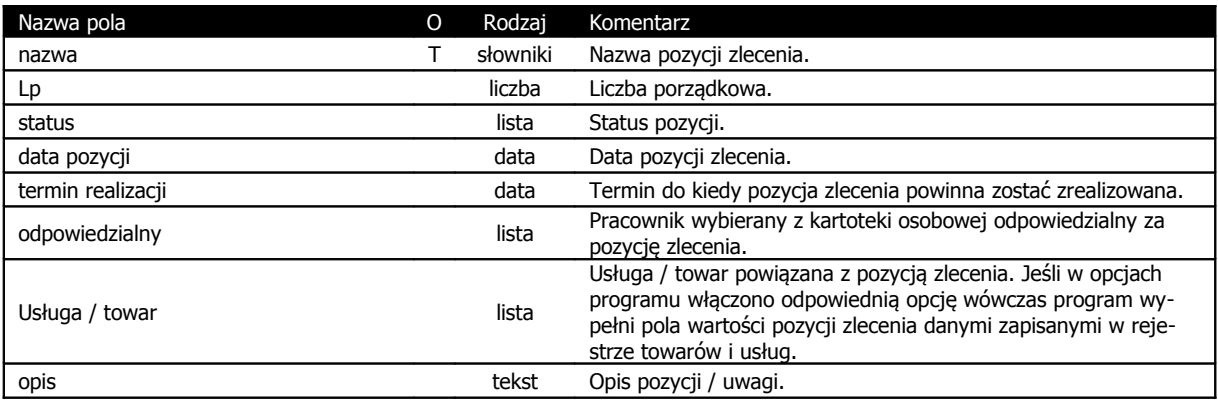

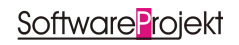

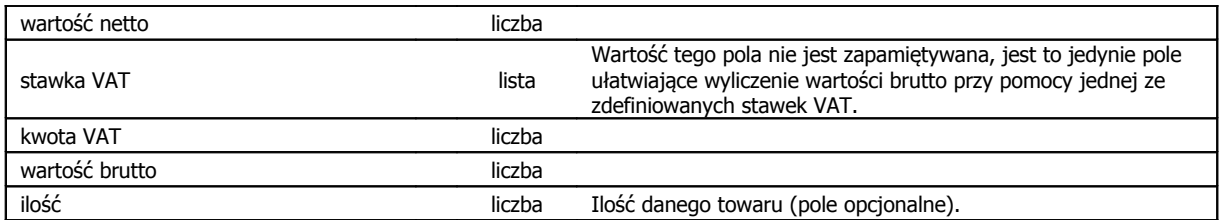

\*) Litera "T" <sup>w</sup> drugiej kolumnie tabeli oznacza, że pole jest obowiązkowe do wypełnienia podczas dodawania nowego elementu.

## **7.3. Edycja terminów związanych ze zleceniem**

Zakładka terminy służy do planowania dowolnych zdarzeń związanych ze zleceniem. Dzięki tej funkcji możemy zaplanować czynności, o których program będzie przypominał w stosownym czasie (np. konieczność kontaktu z klientem w celu ustalenia formy płatności, zamówienie materiałów). Zakładka ta może zostać potraktowana jako harmonogram planowanych zadań.

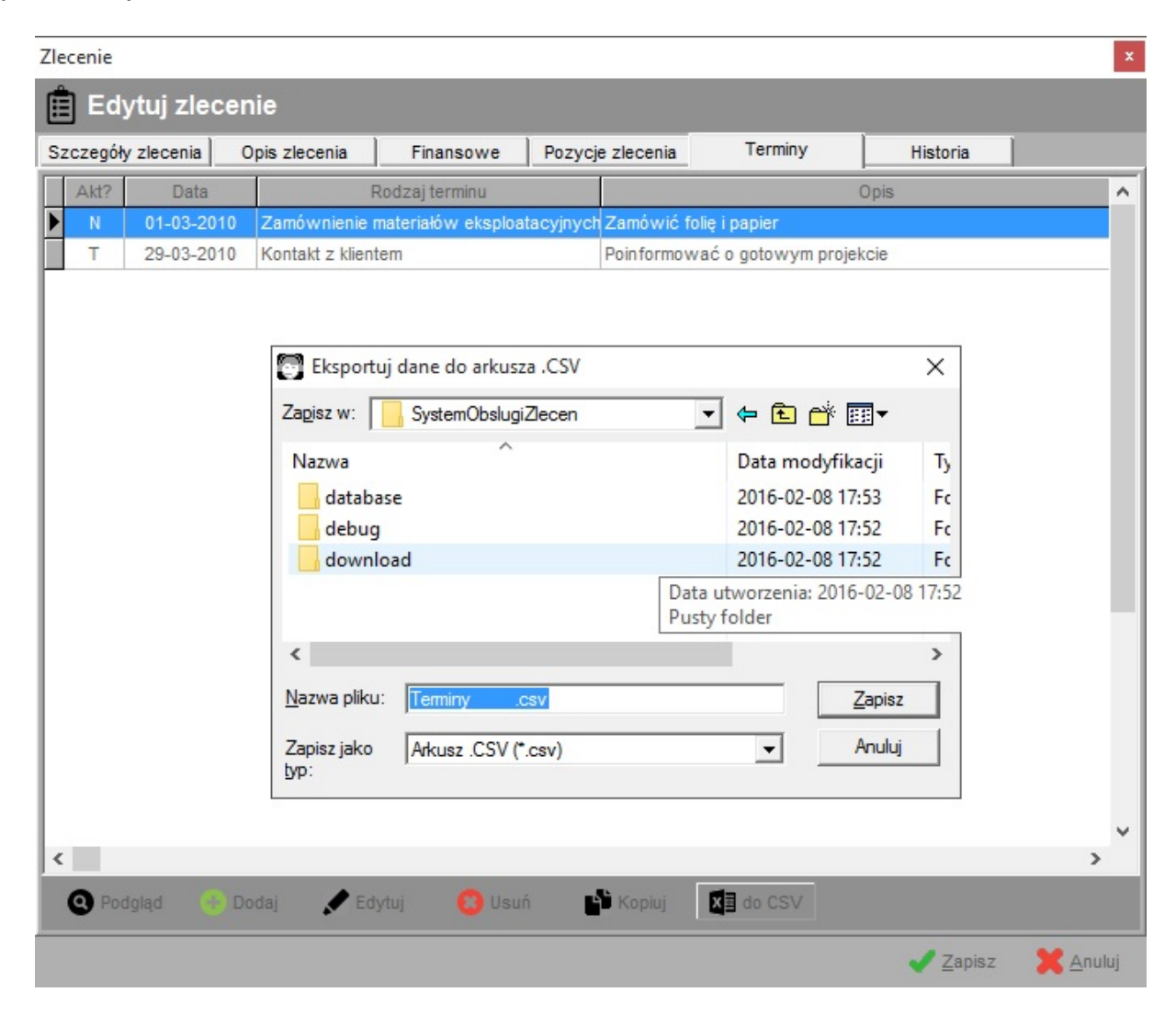

# Opis znaczenia poszczególnych pól. Zakładka **Zlecenia – Terminy**:

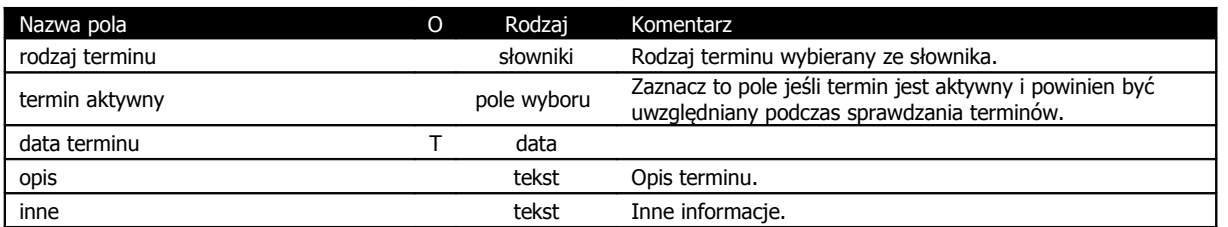

\*) Litera "T" w drugiej kolumnie tabeli oznacza, że pole jest obowiązkowe do wypełnienia podczas dodawania nowego elementu.

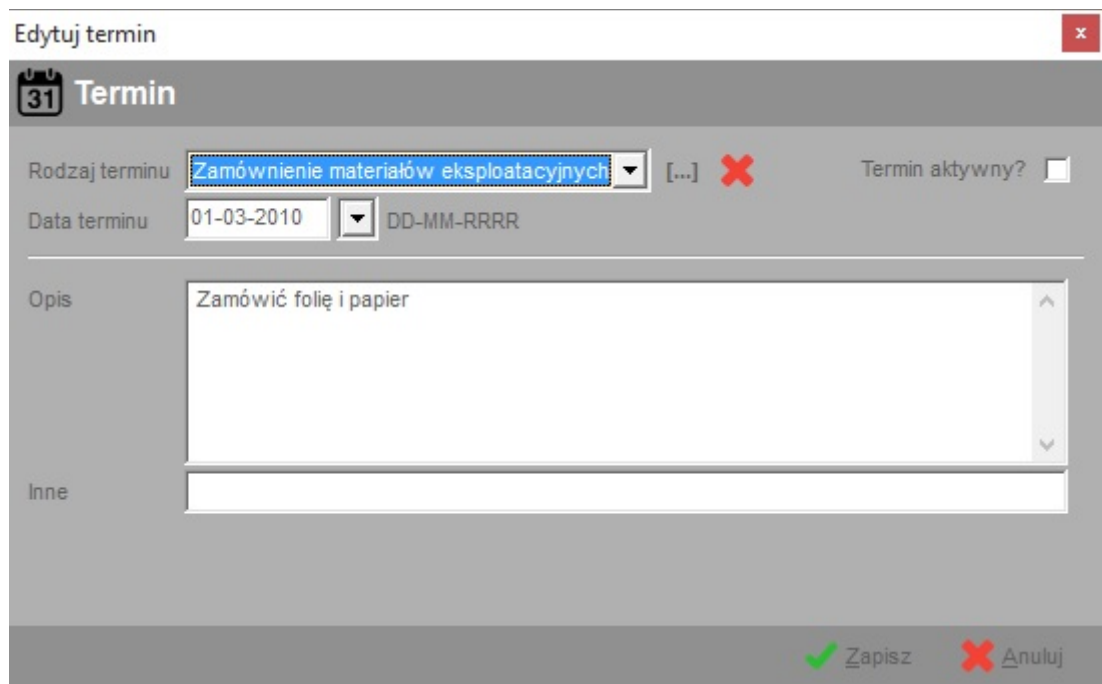

#### **7.4. Edycja historii zlecenia**

Historia zleceń służy do zapisywania informacji o historii przebiegu realizacji zlecenia. Program umożliwia zapisanie informacji który z pracowników w jakim czasie wykonał daną czynność. Ułatwi to w przyszłości analizę wykonanych czynności służących realizacji całego zlecenia. Tabela ta może posłużyć również klientowi jako wgląd do informacji w jaki sposób przebiegała realizacja zlecenia.

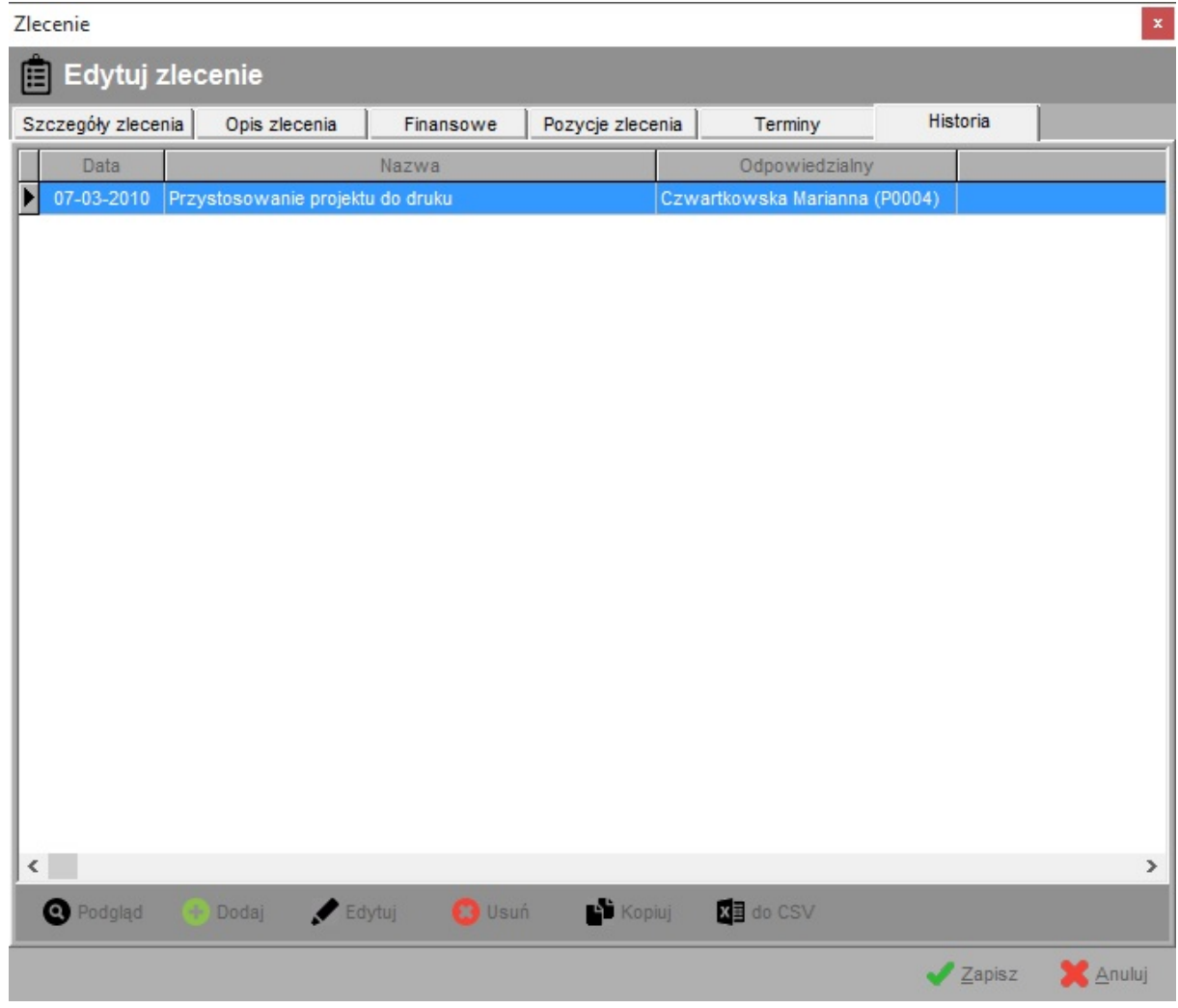

## Opis znaczenia poszczególnych pól. Zakładka **Zlecenia – Historia**:

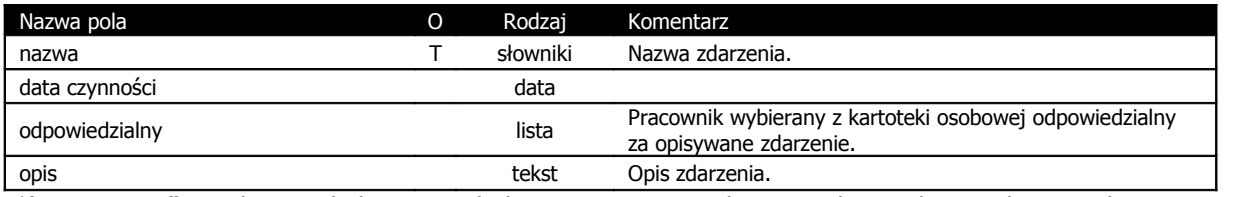

\*) Litera "T" <sup>w</sup> drugiej kolumnie tabeli oznacza, że pole jest obowiązkowe do wypełnienia podczas dodawania nowego elementu.

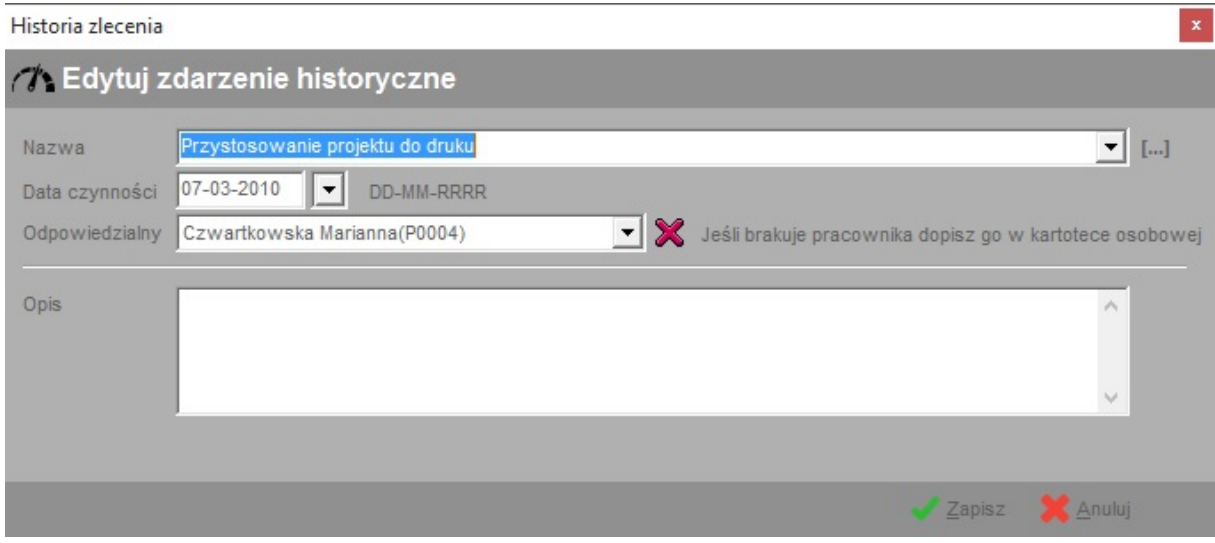

## **8. Terminarz globalny**

Tabela ta stanowi zestawienie wszystkich planowanych terminów związanych ze zleceniami z zakładki "Zlecenia". W celu zapoznania się ze szczegółami zlecenia związanego z danym terminem należy posłużyć się opcją (przycisk lub pozycja menu kontekstowego) "Podgląd".

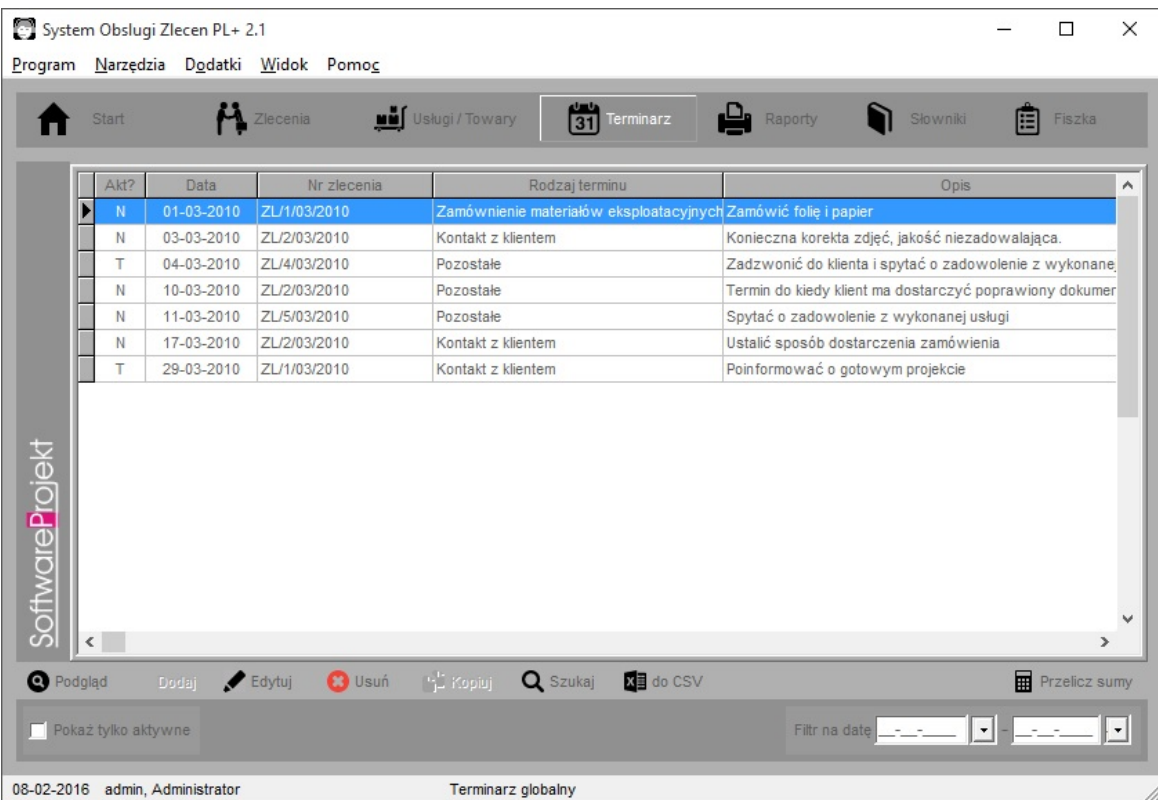

Dane w tabeli mogą zostać przefiltrowane za pomocą pól filtra umieszczonych poniżej tabeli (data od - do, ukrycie terminów nieaktywnych / czynności zakończonych).

Ekran ten udostępnia możliwość edycji danych dotyczących terminów za wyjątkiem dodawania nowego terminu. Nowy termin należy dodawać z poziomu zakładki "Zlecenia".

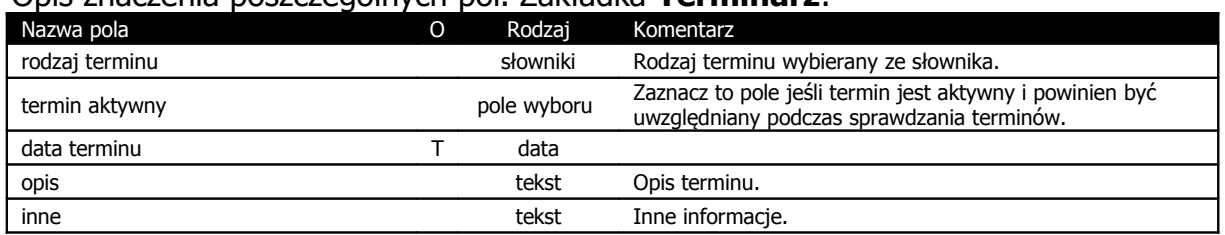

Opis znaczenia poszczególnych pól. Zakładka **Terminarz**:

 $*$ ) Litera "T" w drugiej kolumnie tabeli oznacza, że pole jest obowiązkowe do wypełnienia podczas dodawania nowego elementu.

#### **9. Raporty**

Raporty pogrupowane są na trzech zakładkach. U dołu ekranu znajduje się opcja "Data wystawienia", jeśli jest ona zaznaczona możemy wprowadzić datę, która zostanie umieszczona na raporcie pod nazwą "data wystawienia raportu".

Zakładka "raporty dotyczące zleceń" zawiera mechanizm wykorzystywany do generowania rozbudowanych raportów na temat zleceń z możliwością filtrowania danych w zakresie daty i terminu wykonania zlecenia, jego statusu, kontrahenta zlecającego wykonanie usługi, rodzaju zleceń, przypisanych usług itp.

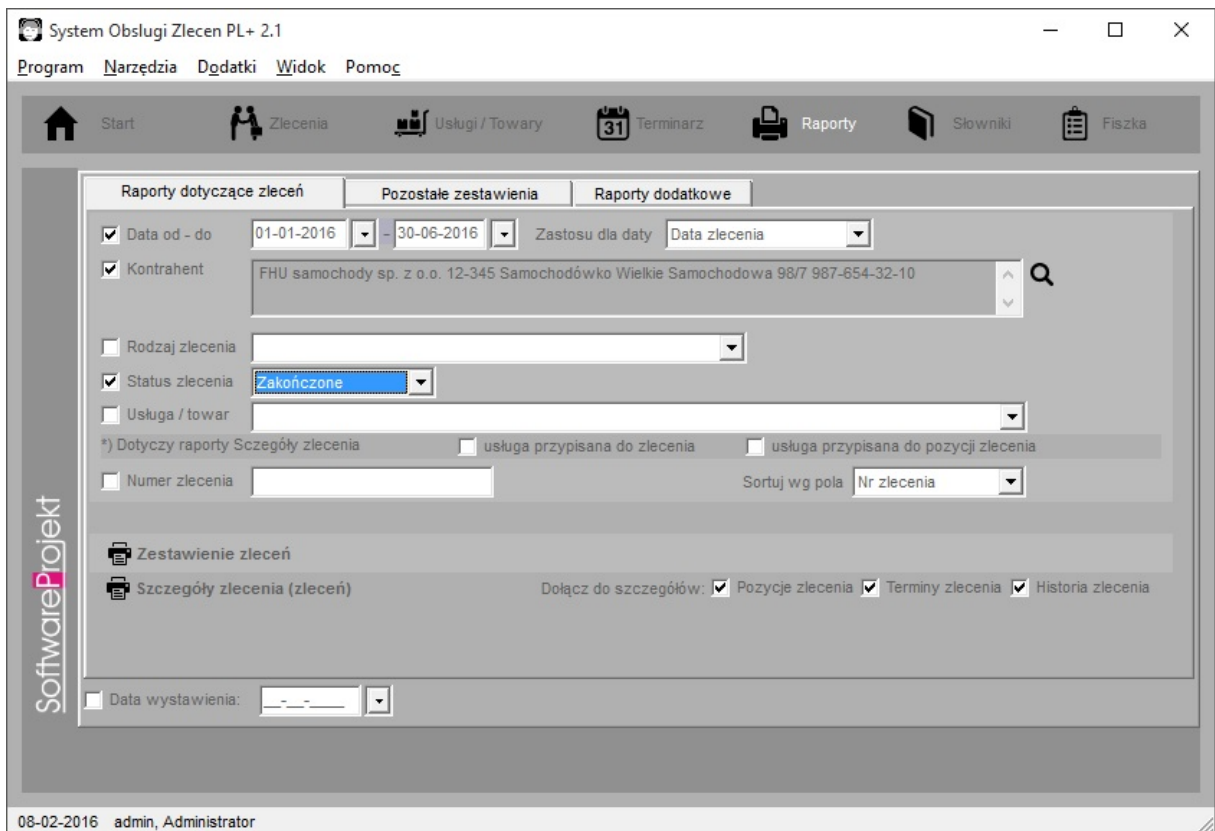

Opis znaczenia poszczególnych pól. Zakładka **Raporty dotyczące zleceń**:

#### **Software Projekt**

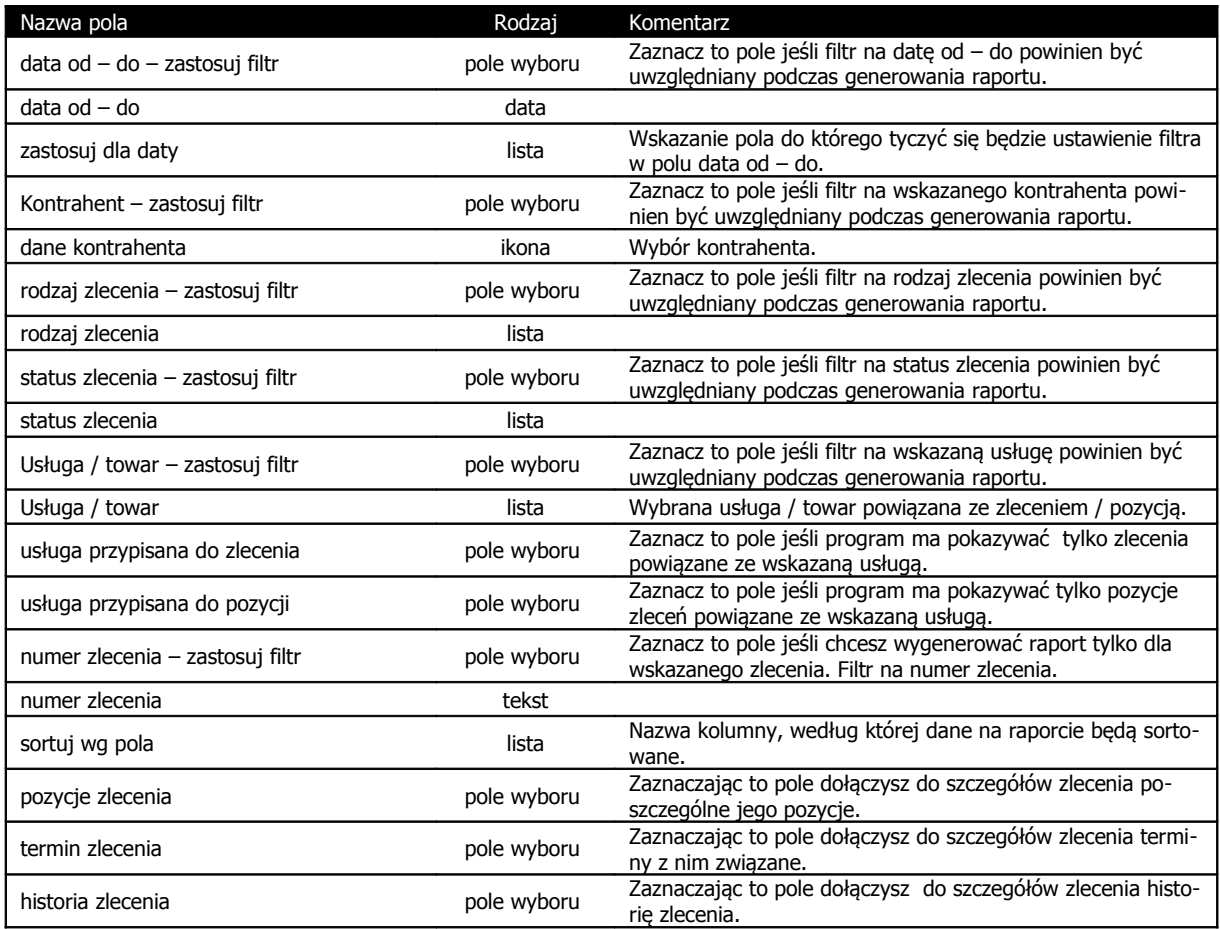

Możliwe jest zarówno wygenerowanie listy zleceń jak również całostronicowego podsumowania informacji na temat zleceń z listą poszczególnych jego pozycji, terminów oraz historii realizacji. Wprowadzając w filtrze numer konkretnego zlecenia możemy wygenerować oficjalny formularz zamówienia (przycisk "Szczegóły zlecenia") podpisywany przez klienta.

Kolejna zakładka, to "Pozostałe zestawienia" na której znajdują się między innymi takie raporty jak:

- Zestawienie kontrahentów danego rodzaju
- Zestawienie aktywnych terminów z zadanego przedziału czasowego
- Cennik towarów i / lub usług danego rodzaju
- Zestawienie należności bieżących lista nieopłaconych zleceń o statusie " $W$ realizacji" oraz "Zakończone" wraz z informacjami na temat kwot należności oraz terminu płatności
- $\bullet$  Zadania do wykonania dla wskazanego pracownika lista zleceń o statusie "W przygotowaniu" oraz "W realizacji"

Dodatkowym filtrem jest opcja "Pokaż tylko aktywne usługi / terminy". Jej włączenie spowoduje przefiltrowanie danych i umieszczenie na raportach tylko aktywnych informacji. Filtr ten odnosi się jedynie do raportów "Zestawienie terminów" oraz "Cennik towarów i usług"

## **9.1. Raporty indywidualne**

Na zakładce "Raporty indywidualne" znajdują się dodatkowe raporty niedostarczane razem z programem lecz instalowane w późniejszym czasie. Domyślnie lista dostępnych raportów jest pusta gdyż instalator nie zawiera dodatkowych raportów.

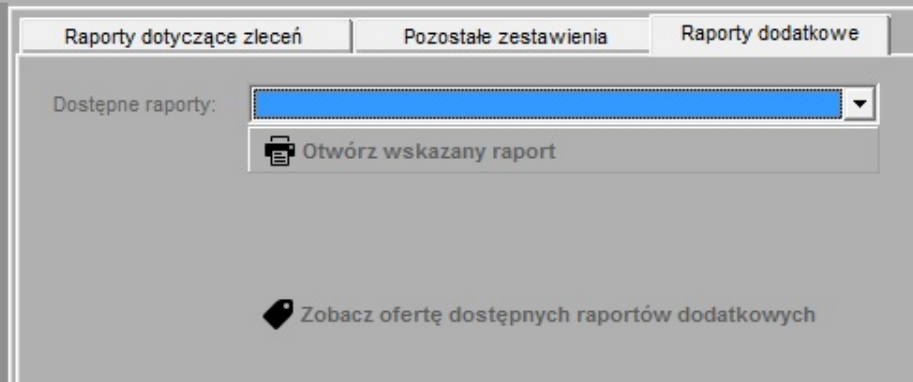

Jeśli brakuje w programie interesującego Cię raportu zaproponuj go klikając na odpowiedni przycisk znajdujący się na zakładce "Raporty indywidualne".

#### **10. Dodatkowe funkcje programu**

W programie znajduje się jeszcze kilka nieopisanych wcześniej funkcji. Najważniejsze z nich opisano poniżej.

- **Fiszka** przycisk "*Fiszka*" w górnej cześci ekranu. Jest to notatnik, w którym można zapisywać informacje tymczasowe. Jego zawartość czyszczona jest po zakończeniu pracy. Notatnik może być przydatny do zanotowania pewnych informacji, wyników obliczenia itp.
- **Notatnik** dostępny jest w menu "Narzędzia -> Notatnik". Można w nim zapisywać ważne sprawy. Podając termin notatki program poinformuje o niej w odpowiednim czasie. Notatki są informacjami globalnymi zapisywanymi w bazie danych i udostępniane wszystkim pracownikom na wszystkich komputerach z zainstalowanym programem.
- **Najświeższe wiadomości** dostępne w menu "Pomoc -> Pokaż najświeższe wiadomości". Funkcja ta pobiera z Internetu najnowsze informacje dotyczące programu System Obsługi Zleceń PL+.

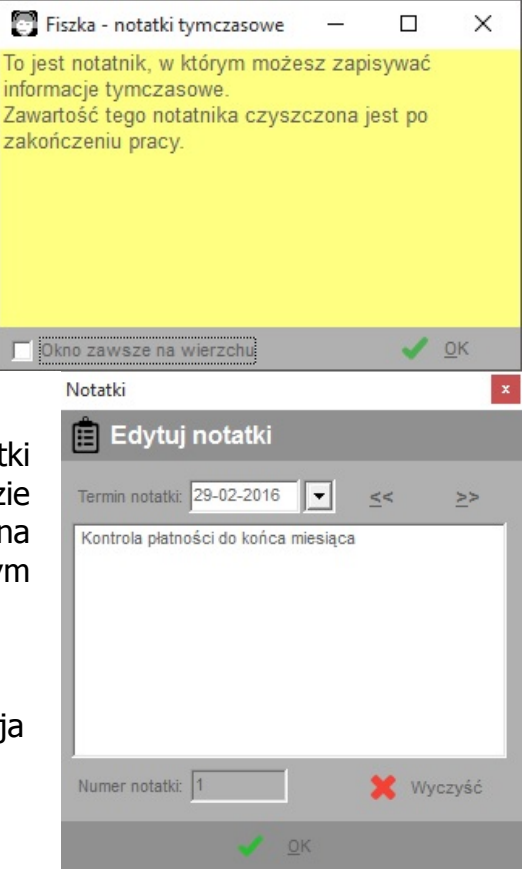

- Informacje o aktualizacjach programu dostępne w menu "Pomoc -> Sprawdź aktualizację programu". Za pomocą tej funkcji można sprawdzić czy nie ukazały się nowe dodatki lub aktualizacje programu.
- **Pomoc techniczna via Internet** to funkcja ułatwiająca powiadomienie nas o zaistniałych problemach. Ułatwi identyfikację problemu związanego z pracą i działaniem programu. Jeśli masz jakikolwiek problem z programem skorzystaj z tej funkcii.

#### **19. Importowanie pracowników z arkusza .CSV**

W programie możliwe jest importowanie listy pracowników z zewnętrznych arkuszy kalkulacyjnych zapisanych w formacie .CSV. Bardzo popularny arkusz kalkulacyjny Microsoft Excel  $\frac{1}{2}$  umożliwia zapisywanie informacji właśnie w formacie CSV. Pozwala to użytkownikowi modyfikować bądź nawet tworzyć takie zestawienia, a następnie importować je do programu.

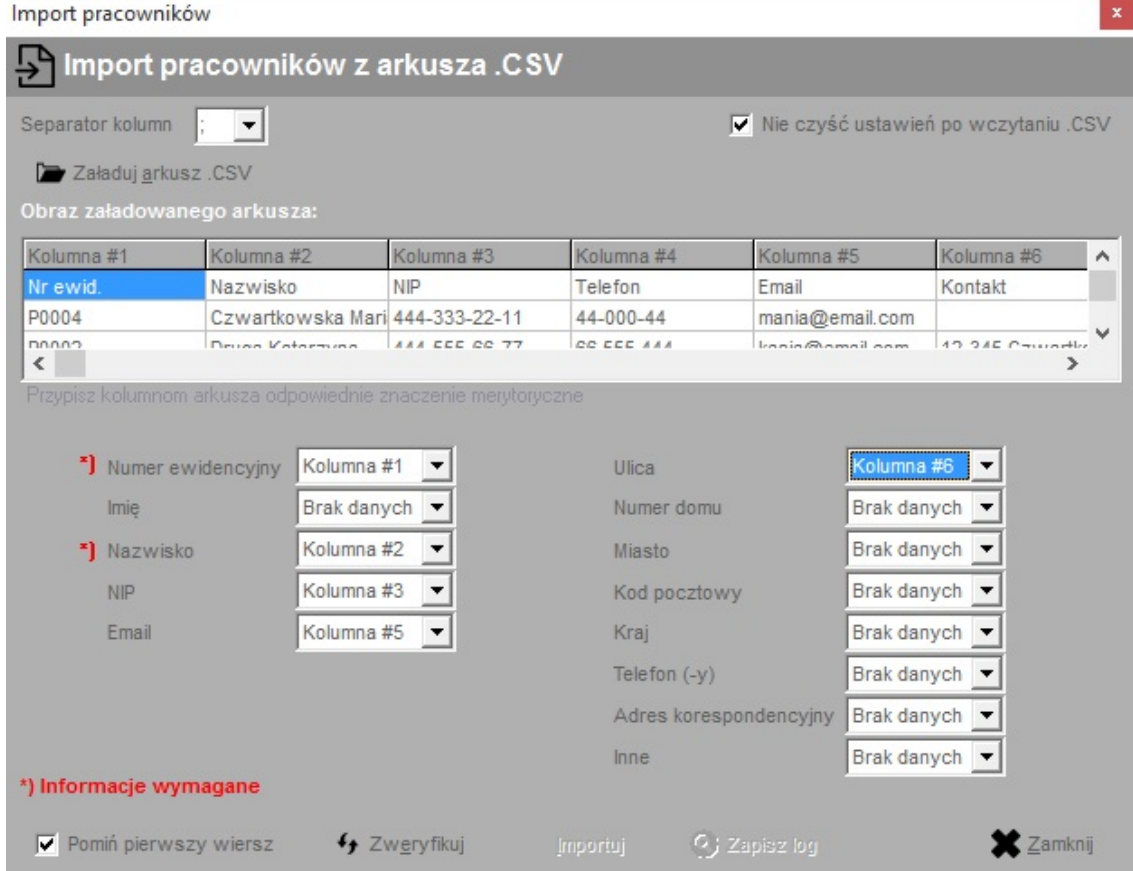

Po wczytaniu do programu pliku .CSV (przycisk "Załaduj arkusz .CSV") wybieramy z listy umieszczonej w lewym górnym rogu ekranu symbol, którego użyto w arkuszu do rozdzielenia poszczególnych pól. Symbol ten można również wprowadzić ręcznie z klawiatury jeśli brakuje go na liście.

W widocznej na ekranie tabeli znajduje się obraz załadowanego arkusza, wraz z oznaczeniem poszczególnych kolumn. W dwóch ostatnich kolumnach ("Zaimportowano?" oraz "Uwagi") umieszczane bedą informacje o błędach weryfikacji danych oraz problemach, które pojawią się po zaimportowaniu arkusza.

W dalszym etapie przypisujemy do odpowiednich pól (takich jak: numer ewidencyjny, imię, nazwisko, itp.) poszczególne kolumny arkusza. W ten sposób informujemy program, w której kolumnie znajduje się pożądana informacja. Nie jest wymagane dokonanie przypisania do wszystkich informacji. Obowiązkowo należy przypisać kolumny do pól oznaczonych symbolem \*).

W kolejnym kroku należy dokonać weryfikacji poprawności informacji klikając przycisk "Zweryfikuj". Jeśli w danym wierszu arkusza pojawi się jakakolwiek nieścisłość lub błąd informacja o tym zostanie umieszczona w kolumnie "Uwagi" arkusza.

Po zweryfikowaniu arkusza klikamy przycisk "Rozpocznij import", który zapisze informacje z arkusza do tabeli pracownicy. I w tym przypadku po napotkaniu problemu jego opis znajdzie się w kolumnie "Uwagi" importowanego arkusza.

Na koniec możemy zapisać importowany arkusz (przycisk "Zapisz wynik w .CSV") wraz z informacjami o zaistniałych problemach również w arkuszu .CSV. Dzięki temu będziemy mogli usunąć wiersze z danymi już zaimportowanymi, skorygować błędy i wykonać import ponownie.

**Ważne:** Dla bezpieczeństwa należy ZAWSZE przed wykonaniem importu dokonać archiwizacji danych. Operacja importu jest niemożliwa do cofnięcia. W przypadku dużej ilości zaimportowanych danych i konieczności ich usunięcia z tabeli może okazać się, iż operacja ta jest bardzo kłopotliwa, a poszczególne dane trudne do odszukania.

**Ważne:** Przed zaimportowaniem danych należy upewnić się, że z programem nie pracuje ktoś inny.

#### **12. Dodatki do programu**

Dodatki do programu System Obsługi Zleceń PL+ to różne dodatkowe programy, które można pobrać z naszej strony internetowej i doinstalować poprzez menu "Dodatki -> Zainstaluj dodatek". Dodatki udostepniane są dla pełnoprawnych użytkowników programu posiadających ważną licencję. Domyślnie do programu dołączono dwa dodatki:

- **Kursy walut NBP**  narzędzie pobierające z Internetu aktualne kursy walut publikowane przez Narodowy Bank Polski
- **Katalog banków w Polsce**  lista większości oddziałów banków w Polsce wraz z ich adresami

Życzymy udanej i przyjemnej pracy z programem **System Obsługi Zleceń PL+** Zespół **SoftwareProjekt**

Zapraszamy Państwa również do zainteresowania się naszymi pozostałymi programami komputerowymi. Zapraszamy na nasze strony internetowe i do pobrania darmowych wersji demo:

## **Menedżer Pojazdów PL+**

Zarządzanie pojazdami, ewidencja przebiegu pojazdów, motogodziny, rozliczanie transportu i maszyn budowlanych, kilometrówka, analiza napraw, szkód komunikacyjnych i eksploatacji pojazdów w podziale na kierowców, rodzaje kosztów, trasy, powiadamianie o terminach ubezpieczeń, badaniach lekarskich, ważności winiet, terminie przeglądu gwarancyjnego, rejestr opon.

#### **Ewidencja Wyposażenia PL+**

Ewidencja oprogramowania, komputerów, sprzętu i narzędzi w firmie a także naprawy oraz terminarz planowanych wydarzeń, np. przegląd gwarancyjny, wymiana materiałów eksploatacyjnych, itp. Kontrola odpowiedzialności pracowników za przydzielone im narzędzia i oprogramowanie.

#### **Organizer Pracy PL+**

Zarządzanie zadaniami w firmie. Podział zadań między pracowników. Kontrola wykorzystania czasu pracy przez pracowników, raportowanie stanu realizacji zadań, monitorowanie terminów i postepów w pracach. Zarządzanie informacjami związanymi z zadaniami takimi jak spotkania, terminy, notatki, zgłoszone problemy, postępy w pracach. Zarządzanie czasem pracy poprzez wbudowany moduł RCP.

#### **Domowe Finanse PL+**

Program ułatwiający kontrolowanie budżetu domowego i finansów osobistych. Kataloguje przychody i rozchody szeregując je według definiowanych przez użytkownika grup wydatków (wydatki na czynsz, kosmetyki, opłaty). Przechowuje informacje o zaciagniętych długach i pożyczkach. Umożliwia stworzenie listy wydatków zaplanowanych oraz sporządzenie na jej podstawie prognozy przyszłych rozchodów.

Wiecei informacii na: **www.SoftwareProjekt.com.pl**

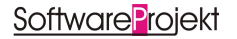

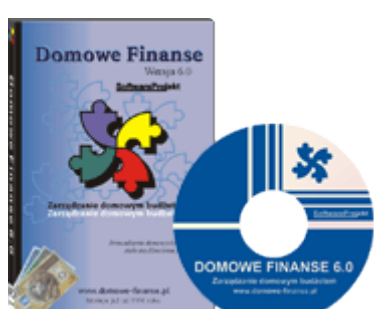

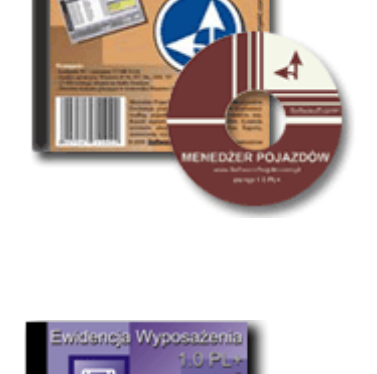

Vienedžer

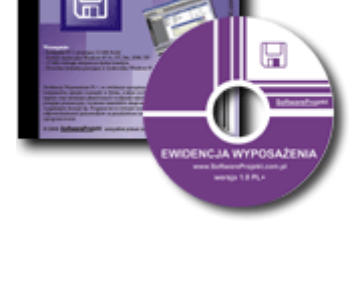

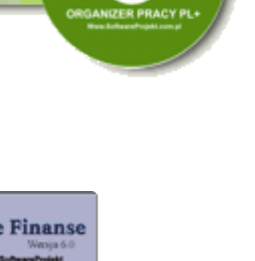